Juni 2021

# Investigator® Argus Y-28 QS Handbuch

Für die Multiplex-Amplifikation 27 Y-chromosomaler STR-Loci mit Qualitätssensor

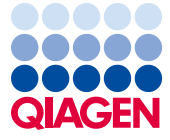

Sample to Insight

# Inhalt

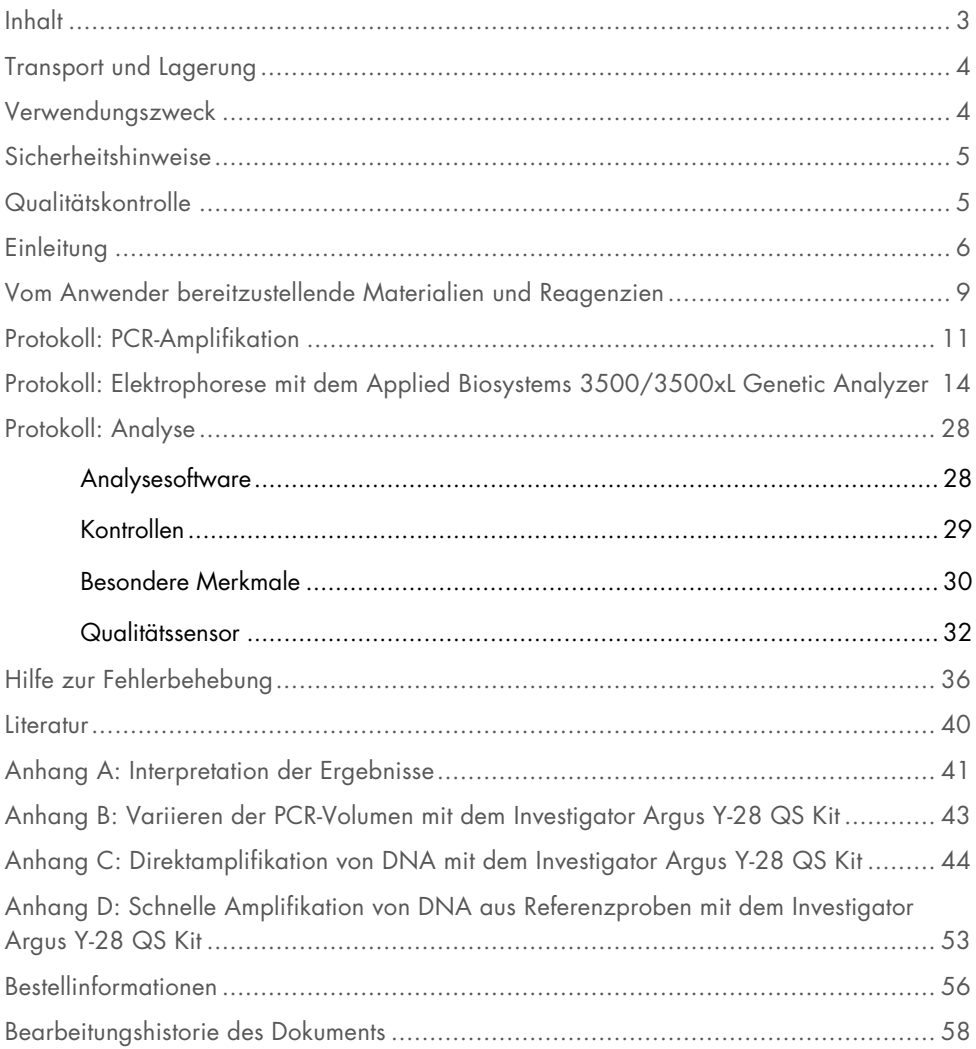

# <span id="page-2-0"></span>Inhalt

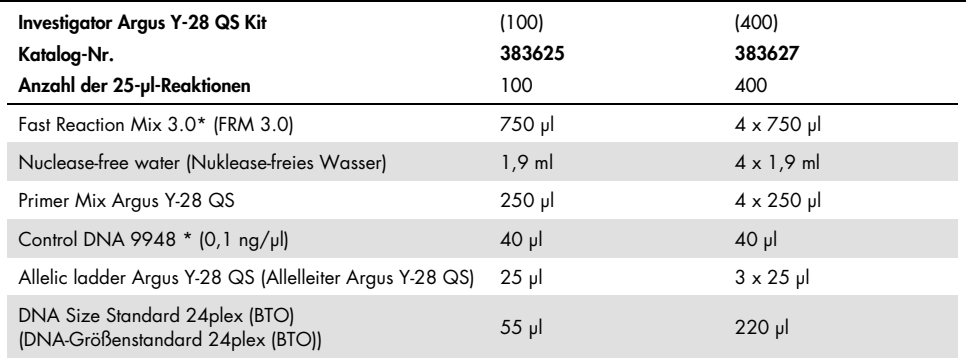

\* Enthält DNA-Polymerase, dNTPs, MgCl<sub>2</sub> und Rinderserumalbumin (BSA).

# <span id="page-3-0"></span>Transport und Lagerung

Das Investigator Argus Y-28 QS Kit wird auf Trockeneis versendet. Es muss unmittelbar nach dem Empfang bei –30 bis –15 °C in einem Gefrierschrank mit konstanter Temperatur gelagert werden. Wiederholtes Auftauen und Einfrieren ist zu vermeiden. Primermix und Allelleiter müssen vor Licht geschützt gelagert werden. DNA-Proben und Post-PCR-Reagenzien (Allelleiter und DNA-Größenstandard) sind von den PCR-Reagenzien getrennt zu lagern. Die Komponenten sind unter diesen Bedingungen bis zu dem auf dem Kit angegebenen Verfallsdatum stabil.

Das Investigator Argus Y-28 QS Kit kann nach dem Öffnen maximal 6 Monate bei 2 bis 8 °C gelagert werden.

# <span id="page-3-1"></span>Verwendungszweck

Das Investigator Argus Y-28 QS Kit ist für molekularbiologische Anwendungen in der Gerichtsmedizin, zur Humanidentifizierung und für Vaterschaftstests vorgesehen. Dieses Produkt ist nicht für die Diagnose, Prävention oder Behandlung einer Krankheit bestimmt.

Bei der Handhabung der Produkte ist mit angemessener Vorsicht und Aufmerksamkeit vorzugehen. Wir empfehlen allen Anwendern von QIAGEN® Produkten, die für die Analyse von rekombinanter DNA entwickelten NIH-Leitlinien oder andere relevante Leitlinien zu befolgen.

# <span id="page-4-0"></span>Sicherheitshinweise

Tragen Sie beim Umgang mit Chemikalien stets einen geeigneten Laborkittel, Einmal-Laborhandschuhe und eine Schutzbrille. Weitere Informationen finden Sie in den jeweiligen Sicherheitsdatenblättern (Safety Data Sheets, SDS). In unserer Online-Sammlung der Sicherheitsdatenblätter unter www.aiagen.com/safety finden Sie zu jedem QIAGEN-Kit und zu jeder Kit-Komponente das jeweilige SDS als praktische und kompakte PDF-Datei, die Sie einsehen und ausdrucken können.

# <span id="page-4-1"></span>Qualitätskontrolle

Gemäß dem ISO-zertifizierten Qualitätsmanagementsystem von QIAGEN wird jede Charge des Investigator Argus Y-28 QS Kit nach festgelegten Prüfkriterien getestet, um eine einheitliche Produktqualität zu gewährleisten. Die Investigator Argus Y-28 QS Kits erfüllen die Anforderungen von ISO 18385.

# <span id="page-5-0"></span>**Einleitung**

Das Investigator Argus Y-28 QS Kit ist eine Multiplex-Anwendung für Y-chromosomale STR- (Short tandem repeat-)Loci. In der PCR erfolgt die gleichzeitige Amplifikation der 27 unten aufgeführten Y-STR-Marker.

Der Primermix des Investigator Argus Y-28 QS Kit enthält zwei innovative interne PCR-Kontrollen (Qualitätssensor QS1 und QS2), die hilfreiche Informationen über die Effizienz der PCR und die Gegenwart von PCR-Inhibitoren liefern. Die Qualitätssensoren werden zeitgleich mit den polymorphen STR-Markern amplifiziert.

Das Investigator Argus Y-28 QS Kit wurde speziell für die schnelle und zuverlässige Erstellung männlicher DNA-Profile aus Gemischen männlicher und weiblicher DNA entwickelt, sodass eine Trennung von Sperma- von weiblichen Zellen oder eine differenzielle Lyse nicht erforderlich ist. Dank der 6 enthaltenen schnell mutierenden Marker (DYS449, DYS481, DYS570, DYS576, DYS518 und DYS627) unterstützt das Kit auch die Auflösung männlicher Abstammungslinien und die Unterscheidung zwischen nah verwandten Männern.

Das Kit beruht auf der sogenannten Fast-cycling-PCR-Technologie von QIAGEN. Durch die verwendete PCR-Chemie liefert es äußerst robuste Ergebnisse in Gegenwart von Inhibitoren. Die Primer sind mit den folgenden Farbstoffen fluoreszenzmarkiert:

- 6-FAM™: DYS389-I, DYS391, DYS389-II, DYS533, DYS390, DYS643
- BTG: DYS458, DYS393, DYS19, DYS437, DYS449
- BTY: DYS460, DYS576, YGATAH4, DYS481, DYS448, DYS518
- **BTR2: DYS439, DYS549, DYS438, DYS456**
- BTP: QS1, DYS570, DYS635, DYS385, DYS392, DYS627, QS2

Die unter Standardbedingungen optimale DNA-Menge liegt bei 0,5 ng. Interne Validierungen haben zuverlässige Ergebnisse mit < 0,1 ng DNA ergeben.

Das Investigator Argus Y-28 QS Kit wurde unter Anwendung des QIAamplifier®, des Applied Biosystems® Veriti® Thermal Cycler und der Applied Biosystems 3500 und 3500XL Genetic Analyzer validiert.

Weitere Informationen zu den Mikrovarianten, die nicht in der Investigator Argus Y-28 QS Allelleiter enthalten sind, finden Sie auf der Website des National Institute of Standards and Technology (NIST) (strbase.nist.gov/) und in der Y Chromosome Haplotype Reference Database unter www.yhrd.org.

| Locus            | GenBank®-Zugangsnummer | Repeat-Motiv des Referenzallels |  |
|------------------|------------------------|---------------------------------|--|
| DYS19            | AC017019               | <b>TAGA</b>                     |  |
| DYS385*          | AC022486               | <b>GAAA</b>                     |  |
| <b>DYS389-I</b>  | AC004617               | [TCTG][TCTA]                    |  |
| <b>DYS389-II</b> | AC004617               | [TCTG][TCTA]                    |  |
| <b>DYS390</b>    | AC011289               | [TCTG][TCTA]                    |  |
| <b>DYS391</b>    | AC011302               | <b>TCTA</b>                     |  |
| <b>DYS392</b>    | AC011745               | <b>TAT</b>                      |  |
| <b>DYS393</b>    | AC006152               | <b>AGAT</b>                     |  |
| <b>DYS437</b>    | AC002992               | <b>TCTA</b>                     |  |
| <b>DYS438</b>    | AC002531               | <b>TTTTC</b>                    |  |
| <b>DYS439</b>    | AC002992               | <b>GATA</b>                     |  |
| <b>DYS448</b>    | AC025227               | <b>AGAGAT</b>                   |  |
| <b>DYS449</b>    | AC051663               | <b>TTTC</b>                     |  |
| <b>DYS456</b>    | AC010106               | <b>AGAT</b>                     |  |
| <b>DYS458</b>    | AC010902               | <b>GAAA</b>                     |  |
| <b>DYS460</b>    | AC009235               | <b>ATAG</b>                     |  |
| <b>DYS481</b>    | NC000024               | <b>CTT</b>                      |  |
| <b>DYS518</b>    | <b>NC000024</b>        | <b>AAAG</b>                     |  |
| <b>DYS533</b>    | AC053516               | <b>ATCT</b>                     |  |
| <b>DYS549</b>    | AC010133               | <b>GATA</b>                     |  |
| <b>DYS570</b>    | AC012068               | <b>TTTC</b>                     |  |
| <b>DYS576</b>    | AC010104               | <b>AAAG</b>                     |  |
| <b>DYS627</b>    | NC000024               | AAAG                            |  |
| <b>DYS635</b>    | AC004772               | TSTA-Mischung                   |  |
| <b>DYS643</b>    | AC007007               | <b>CTTTT</b>                    |  |
| YGATAH4          | AC011751               | <b>TAGA</b>                     |  |

Tabelle 1. Locus-spezifische Informationen zum Investigator Argus Y-28 QS Kit

\* duplizierter Locus

# <span id="page-8-0"></span>Vom Anwender bereitzustellende Materialien und Reagenzien

Tragen Sie beim Umgang mit Chemikalien stets einen geeigneten Laborkittel, Einmal-Laborhandschuhe und eine Schutzbrille. Weitere Informationen können Sie den entsprechenden Sicherheitsdatenblättern (Safety Data Sheets, SDS) entnehmen, die Sie vom jeweiligen Hersteller beziehen können.

Für alle Protokolle

- Hi-Di™ Formamide, 25 ml (Applied Biosystems, Kat.-Nr. 4311320)
- Matrix Standard BT6 (Kat.-Nr. 386224) für Multikapillar-Instrumente, z. B. 3500 Genetic Analyzers
- Einer der folgenden DNA-Analyzer:
	- Applied Biosystems 3500 Genetic Analyzer
	- Applied Biosystems 3500xL Genetic Analyzer
- Einer der folgenden PCR-Thermocycler:[\\*](#page-8-1)
	- QIAGEN QIAamplifier
	- Applied Biosystems Veriti Thermal Cycler
	- GeneAmp® PCR System 9700
	- O Bio-Rad® PTC-200
	- O Biometra® UNO-Thermoblock
	- Eppendorf® Mastercycler® ep
- **•** PCR-Röhrchen oder -Platten
- **•** Pipetten und Pipettenspitzen
- Mikrozentrifuge für PCR-Röhrchen oder -Platten

<span id="page-8-1"></span><sup>\*</sup> Diese Liste der Anbieter ist nicht vollständig; viele wichtige Anbieter von biologischen Materialien sind in dieser Liste nicht enthalten.

### Software für Produkte zur Humanidentifizierung

Investigator PCR-Kits zur Humanidentifizierung müssen mit einer Allelleiter kalibriert werden. Die verwendete Software muss daher mit Produkten zur Humanidentifizierung in forensischen Anwendungen kompatibel sein. Wir empfehlen die GeneMapper® *ID-X* Software. Die Investigator Template Files erleichtern die Datenanalyse und sind mit dieser Software kompatibel.

# <span id="page-10-0"></span>Protokoll: PCR-Amplifikation

Dieses Protokoll ist für die PCR-Amplifikation von STR-Loci aus forensischen Proben mit dem Investigator Argus Y-28 QS Kit vorgesehen.

Wichtige Hinweise vor Beginn

- Bereiten Sie alle Reaktionsgemische in einem Bereich vor, der von den Bereichen für die DNA-Isolierung und die Analyse der PCR-Produkte (Post-PCR-Analyse) getrennt ist.
- Verwenden Sie zur Vermeidung von Kreuzkontaminationen Einwegspitzen mit hydrophoben Filtern.
- Die unter Standardbedingungen empfohlene DNA-Menge beträgt 0,5 ng. Interne Validierungen haben ergeben, dass mit 0,2–2 ng DNA robuste und ausgewogene Ergebnisse und mit < 0,1 ng DNA zuverlässige Ergebnisse erhalten werden.

### Vorbereitende Schritte

 Bevor Sie die Röhrchen mit den PCR-Komponenten öffnen, zentrifugieren Sie sie kurz, damit sich der Inhalt unten am Boden der Röhrchen absetzt.

### Verfahren

- 1. Tauen Sie die PCR-Komponenten und die Template-Nukleinsäure auf. Mischen Sie gründlich. Zentrifugieren Sie vor dem Gebrauch kurz.
- 2. Stellen Sie gemä[ß Tabelle](#page-11-0) 2 einen Master-Mix her.

Mit Ausnahme der Template-DNA (Probe) und des Nuklease-freien Wassers enthält der Master-Mix alle Komponenten, die für die PCR benötigt werden. Stellen Sie den Mix mit einigen Reaktionen Überschuss her, da beim Überführen ein gewisser Reagenzverlust auftreten kann. Schließen Sie auch Positiv- und Negativkontrollreaktionen ein.

- 3. Vortexen Sie den Master-Mix gründlich, zentrifugieren Sie kurz und geben Sie dann das geeignete Volumen in die PCR-Röhrchen oder die Wells einer PCR-Platte.
- <span id="page-11-1"></span>4. Geben Sie dem Master-Mix Template-DNA und Nuklease-freies Wasser hinzu, um ein endgültiges Probenvolumen von 25 µl zu erhalten.
- 5. Stellen Sie Positiv- und Negativkontrollen her.

Positivkontrolle: Verwenden Sie 5 µl der Kontroll-DNA (d. h. 0,5 ng).

Negativkontrolle: Verwenden Sie in der Reaktion anstelle von Template-DNA Nukleasefreies Wasser.

#### <span id="page-11-0"></span>Tabelle 2. Reaktionsansatz

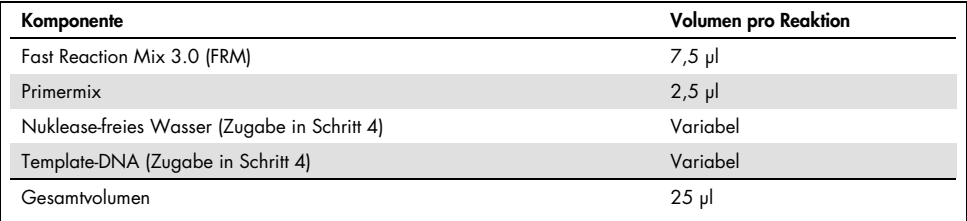

- 6. Wenn Template-DNA auf den Rand oder den Deckel des PCR-Röhrchens pipettiert wurde, zentrifugieren Sie kurz, um den Inhalt unten im Röhrchen zu sammeln.
- 7. Programmieren Sie den Thermocycler gemäß den Anweisungen des Herstellers und unter Verwendung der in [Tabelle](#page-11-2) 3 aufgeführten Parameter.
- 8. Lagern Sie die Proben nach Abschluss des Zyklusprotokolls lichtgeschützt bei –30 bis –15 °C oder fahren Sie direkt mit der Elektrophorese fort.

#### <span id="page-11-2"></span>Tabelle 3. Standard-Zyklusprotokoll, empfohlen für alle DNA-Proben

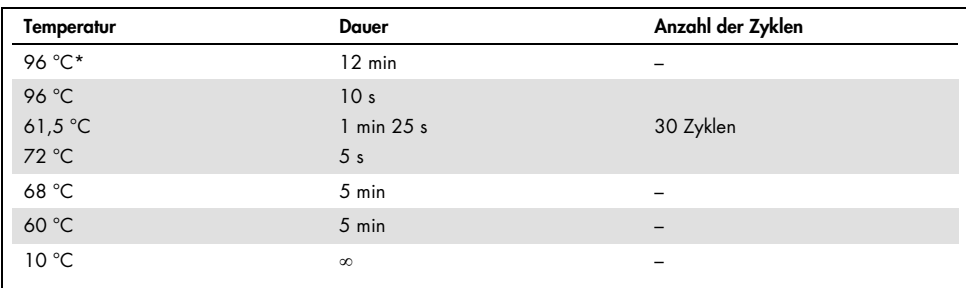

\* Hot Start zur Aktivierung der DNA-Polymerase.

| <b>Temperatur</b>      | Dauer            | Anzahl der Zyklen |
|------------------------|------------------|-------------------|
| 96 °C*                 | $12 \text{ min}$ |                   |
| 96 ℃<br>61,5 ℃<br>72 ℃ | 10 <sub>s</sub>  |                   |
|                        | 1 min 25 s       | 31 Zyklen         |
|                        | 5 <sub>s</sub>   |                   |
| 68 °C                  | 5 min            |                   |
| 60 °C                  | $5 \text{ min}$  |                   |
| $10^{\circ}$ C         | $\infty$         |                   |

Tabelle 4. Optionales Zyklusprotokoll, empfohlen für Spuren mit geringen DNA-Mengen (< 100 pg)

\* Hot Start zur Aktivierung der DNA-Polymerase.

# <span id="page-13-0"></span>Protokoll: Elektrophorese mit dem Applied Biosystems 3500/3500xL Genetic Analyzer

Das Investigator Argus Y-28 QS Kit ist für die Verwendung mit dem 3500/3500xL Genetic Analyzer vorgesehen, für den die folgende Software benötigt wird:

• 3500 Data Collection Software

Hinweis: Der Anwender muss am PC als lokaler Administrator oder mit ausreichenden Zugriffsrechten angemeldet sein, um Daten in die entsprechenden Dateien zu schreiben.

Detaillierte Anweisungen zur Systemeinrichtung, spektralen Kalibrierung und Anwendung der Applied Biosystems 3500 Series Data Collection Software und der GeneMapper ID-X Software finden Sie im *Applied Biosystems 3500/3500xL Genetic Analyzers User Guide* (Handbuch zum Applied Biosystems 3500/3500xL Genetic Analyzer) (tools.thermofisher.com/content/sfs/manuals/4401661.pdf).

Der Applied Biosystems 3500 Genetic Analyzer hat 8 Kapillaren. Der Applied Biosystems 3500xL Genetic Analyzer hat 24 Kapillaren.

Für die kombinierte Anwendung der 6 Fluoreszenzmarker 6-FAM, BTG, BTY, BTR2, BTP und BTO wird der virtuelle Filtersatz AnyDye verwendet. Bei diesem Matrixstandard handelt es sich um BT6.

Die für die Elektrophorese benötigten Materialien sind in [Tabelle](#page-13-1) 5 aufgeführt.

| Material  | Spezifikationen                                                                    |
|-----------|------------------------------------------------------------------------------------|
| Kapillare | 36-cm-Array für Applied Biosystems 3500/3500xL Genetic Analyzer                    |
| Polymer   | POP-4 <sup>®</sup> für den Applied Biosystems 3500/3500xL Genetic Analyzer         |
| Puffer    | Anodenpufferbehälter (ABC) 3500 Series<br>Kathodenpufferbehälter (CBC) 3500 Series |

<span id="page-13-1"></span>Tabelle 5. Für die Elektrophorese benötigte Materialien

### Spektrale Kalibrierung/Matrixherstellung

Führen Sie vor der Durchführung der DNA-Fragmentlängenanalyse für jeden Analyzer eine spektrale Kalibrierung mit den 6 Fluoreszenzmarkern 6-FAM, BTG, BTY, BTR2, BTP und BTO durch [\(Tabelle](#page-14-0) 6). Bei der Kalibrierung wird eine Matrix erzeugt, mit deren Hilfe die Überlappung der Fluoreszenzemissionsspektren der Farbstoffe korrigiert wird.

Wichtig: Die spektrale Kalibrierung muss für jedes neue Kapillar-Array durchgeführt werden. Sie besteht aus den folgenden Schritten:

- Vorbereiten des Geräts
- Vorbereiten der Kalibrierungsstandardplatte
- Zusammenstellen der Platte und Laden der Platte in das Gerät
- Einrichten der Software für Farbstoffsatz BT6
- Durchführen eines spektralen Kalibrierungslaufs
- Überprüfen der Matrix

### Vorbereiten des Geräts

Stellen Sie sicher, dass vor der spektralen Kalibrierung eine räumliche Kalibrierung durchgeführt wurde. Eine detaillierte Beschreibung dieses Vorgangs finden Sie im *Applied Biosystems 3500/3500xL Genetic Analyzers User Guide* (Benutzerhandbuch für Applied Biosystems 3500/3500xL Genetic Analyzer).

#### <span id="page-14-0"></span>Tabelle 6. Die 6 Fluoreszenzmarker von BT6

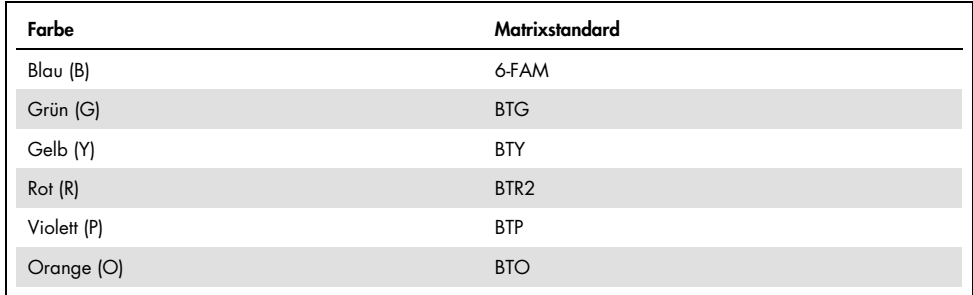

### Vorbereiten der Kalibrierungsstandardplatte für 8 Kapillaren (Applied Biosystems 3500 Genetic Analyzer)

- 1. Bevor Sie die Röhrchen öffnen, vortexen und zentrifugieren Sie sie kurz, damit sich der Inhalt unten am Boden der Röhrchen absetzt.
- 2. Stellen Sie gemä[ß Tabelle](#page-15-0) 7 eine Mischung aus Formamid und Matrix Standard BT6 her.

#### <span id="page-15-0"></span>Tabelle 7. Herstellung eines Gemisches aus Formamid und Matrix Standard BT6 für 8 Kapillaren

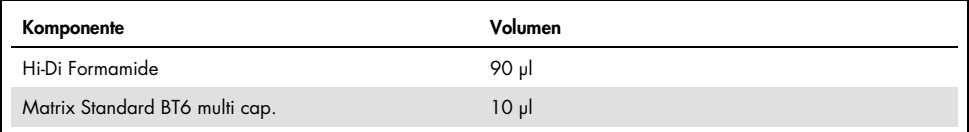

- 3. Vortexen Sie das Gemisch und zentrifugieren Sie es dann kurz.
- 4. Geben Sie jeweils 10 µl des Gemisches in 8 Wells einer 96-Well-Platte (Positionen A1–H1).
- 5. Denaturieren Sie 3 min bei 95 °C.
- 6. Kühlen Sie die Platte schnell herunter, indem Sie sie für 3 min auf Eis setzen. Alternativ können Sie zum Kühlen der Platte auch den Thermocycler auf 4 °C einstellen.

Vorbereiten der Kalibrierungsstandardplatte für 24 Kapillaren (Applied Biosystems 3500xL Genetic Analyzer)

- 7. Bevor Sie die Röhrchen öffnen, vortexen und zentrifugieren Sie sie kurz, damit sich der Inhalt unten am Boden der Röhrchen absetzt.
- 8. Stellen Sie gemä[ß Tabelle](#page-15-1) 8 eine Mischung aus Formamid und Matrix Standard BT6 her.

#### <span id="page-15-1"></span>Tabelle 8. Herstellung eines Gemisches aus Formamid und Matrix Standard BT6 für 24 Kapillaren

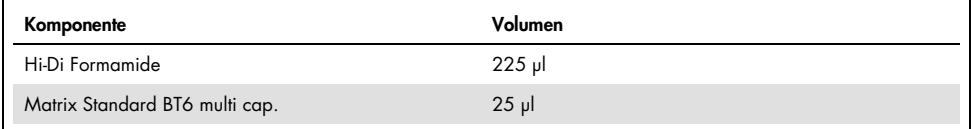

- 9. Vortexen Sie das Gemisch und zentrifugieren Sie es dann kurz.
- 10. Geben Sie jeweils 10 µl des Gemisches in 24 Wells einer 96-Well-Platte (Positionen A1–H1, A2–H2 und A3–H3).
- 11. Denaturieren Sie 3 min bei 95 °C.
- 12. Kühlen Sie die Platte schnell herunter, indem Sie sie für 3 min auf Eis setzen. Alternativ können Sie zum Kühlen der Platte auch den Thermocycler auf 4 °C einstellen.

#### Zusammenstellen der Platte und Laden der Platte in das Gerät

Eine detaillierte Beschreibung der erforderlichen Schritte finden Sie im *Applied Biosystems 3500/3500xL Genetic Analyzers User Guide* (Benutzerhandbuch für Applied Biosystems 3500/3500xL Genetic Analyzer).

### <span id="page-16-0"></span>Einrichten der Software für Farbstoffsatz BT6

Vor der spektralen Kalibrierung muss ein Farbstoffsatz für den Matrix Standard BT6 eingerichtet werden.

- 1. Wählen Sie zum Erstellen eines neuen Farbstoffsatzes "Library" (Bibliothek) aus. Wählen Sie unter "Analyze" (Analysieren) "Dye Sets" (Farbstoffsätze) aus und klicken Sie auf "Create" (Erstellen).
- 2. Geben Sie unter "Dye Set Name" (Name Farbstoffsatz) einen Namen für den Farbstoffsatz ein, zum Beispiel "BT6".
- 3. Wählen Sie unter "Chemistry" (Chemie) die Option "Matrix Standard" (Matrixstandard) und für "Dye Set Template" (Farbstoffsatzvorlage) "AnyDye Template" (AnyDye-Vorlage) aus.
- 4. Ordnen Sie die Farben in "Calibration Peak Order" (Kalibrierpeak-Reihenfolge) wie folgt an: 6 (Blau), 5 (Orange), 4 (Grün), 3 (Gelb), 2 (Rot) und 1 (Violett). Hinweis: Dies ist die korrekte Geräteeinstellung der Peak-Reihenfolge, obwohl die Peak-Reihenfolge von Matrix Standard BT6 eine andere ist.
- 5. Verändern Sie die Einstellungen unter "Parameters" (Parameter) wie folgt: Matrix Condition Number Upper Limit (Obergrenze der Anzahl Matrixbedingungen): 13,5 Locate Start Point After Scan (Anfangspunkt lokalisieren – nach Scan): 1 000 Locate Start Point Before Scan (Anfangspunkt lokalisieren – vor Scan): 5 000

Limit Scans To (Scans begrenzen auf): 2 750

Sensitivity (Sensitivität): 0,4

Minimum Quality Score (Minimaler Qualitäts-Score): 0,95

6. Klicken Sie auf "Save" (Speichern), um die Änderungen zu bestätigen.

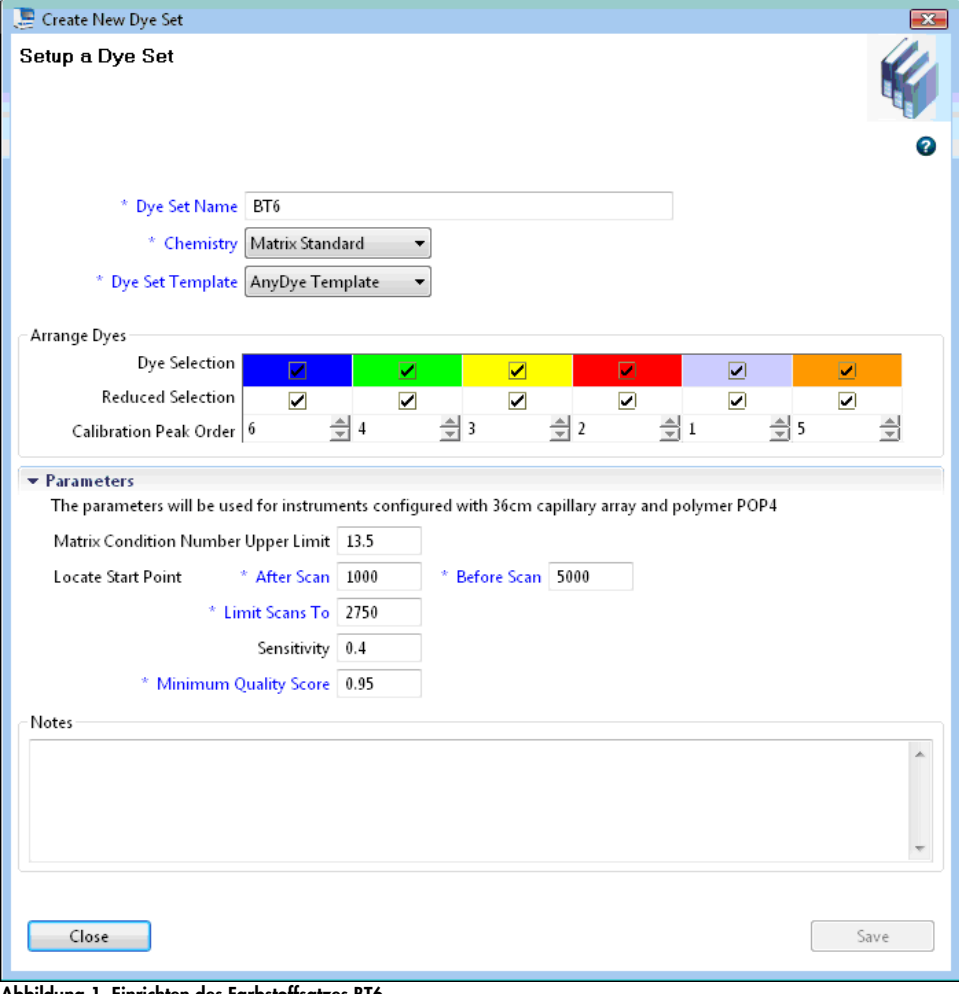

Abbildung 1. Einrichten des Farbstoffsatzes BT6.

### Durchführen eines spektralen Kalibrierungslaufs

Die spektrale Kalibrierung kann gestartet werden, nachdem die Multiwell-Platten mit dem Gemisch für die spektrale Kalibrierung auf das Autosampler-Tablett gestellt wurden.

- 1. Um den Bildschirm "Spectral Calibration" (Spektrale Kalibrierung) aufzurufen, wählen Sie auf dem Dashboard der 3500 Series Data Collection Software "Maintenance" (Wartung) aus.
- 2. Zum Einrichten einer Kalibrierung gehen Sie zu "Calibrate" (Kalibrieren) und wählen "Spectral" (Spektral) und dann "Calibration Run" (Kalibrierungslauf) aus.
- 3. Die Anzahl der Wells auf der Platte für die spektrale Kalibrierung und die Position im Gerät müssen angegeben werden.
- 4. Wählen Sie unter "Chemistry Standard" (Chemiestandard) die Option "Matrix Standard" (Matrixstandard) aus. Wählen Sie dann unter "Dye Set" (Farbstoffsatz) den zuvor erstellten Farbstoffsatz BT6 aus (siehe ["Einrichten der Software für Farbstoffsatz BT6"](#page-16-0)).
- 5. Optional: Aktivieren Sie "Allow Borrowing" (Übernahme zulassen).
- 6. Klicken Sie auf "Start Run" (Lauf starten).

### Überprüfen der Matrix

Klicken Sie in der Tabelle auf eine Kapillare, um unter der Tabelle der Laufergebnisse die Ergebnisse ("Capillary" (Kapillare), "Quality value" (Qualitätswert) und "Condition number" (Konditionszahl)) für jede Kapillare anzuzeigen.

- Der Qualitätswert (Q-Wert) jeder Kapillare muss größer sein als 0,95, und die Konditionszahl (C-Wert) muss im Bereich zwischen 1 und 13,5 liegen.
- Untersuchen Sie die Matrixproben auf eine flache Basislinie. Wie in [Abbildung](#page-19-0) 2 gezeigt, sollten für jede Matrixprobe 6 Peaks mit Höhen im Bereich von 1000–6000 RFU vorhanden sein.

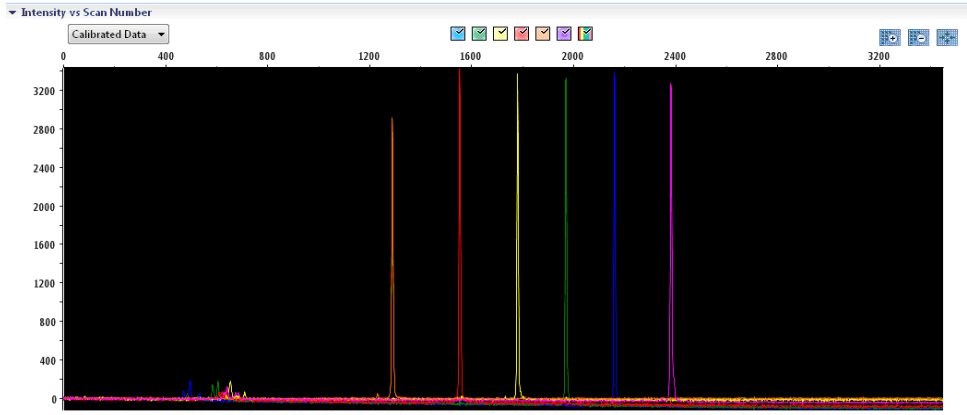

Intensity vs Scan Number

<span id="page-19-0"></span>Abbildung 2. Elektropherogramm der spektralen Kalibrierung mit Matrix Standard BT6 auf einem Applied Biosystems 3500 Genetic Analyzer.

Nach dem erfolgreichen Abschluss einer spektralen Kalibrierung werden in der Zeile "Overall" (Gesamt) die Ergebnisse in Grün angezeigt [\(Abbildung](#page-19-1) 3). Wenn in der Zeile "Overall" (Gesamt) Ergebnisse in Rot angezeigt werden, schlagen Sie im Abschnitt "Spectral calibration troubleshooting" (Fehlerbehebung zur spektralen Kalibrierung) im *Applied Biosystems 3500/3500xL Genetic Analyzers User Guide* (Benutzerhandbuch für Applied Biosystems 3500/3500xL Genetic Analyzer) nach.

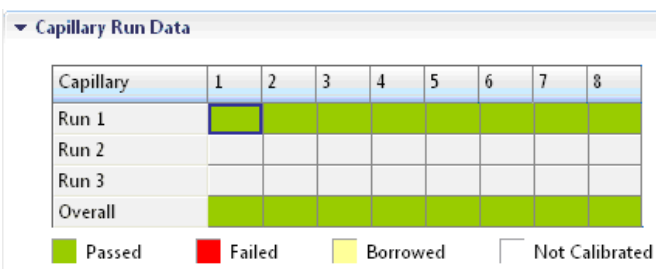

<span id="page-19-1"></span>Abbildung 3. Beispiel einer erfolgreichen spektralen Kalibrierung mit Matrix Standard BT6 für alle Kapillaren auf einem Applied Biosystems 3500 Genetic Analyzer.

Wählen Sie für jede Kapillare die Spektral- und Rohdaten aus und zeigen Sie diese an. Stellen Sie sicher, dass die Daten die folgenden Kriterien erfüllen:

- Die Reihenfolge der Peaks im Spektralprofil von links nach rechts muss folgendermaßen lauten: Orange-Rot-Gelb-Grün-Blau-Violett.
- Das Profil der Rohdaten darf keine fremden Peaks aufweisen.
- Die Peakmorphologie des Spektralprofils darf keine größeren Überlappungen, Absenkungen oder andere Unregelmäßigkeiten aufweisen. Die Peaks müssen deutlich voneinander getrennt sein.

Wenn die Daten für alle Kapillaren die oben beschriebenen Kriterien erfüllen, klicken Sie auf "Accept" (Akzeptieren). Wenn die Daten einer Kapillare die oben beschriebenen Kriterien nicht erfüllen, klicken Sie auf "Reject" (Ablehnen). Schauen Sie in diesem Fall im Abschnitt "Spectral calibration troubleshooting" (Fehlerbehebung zur spektralen Kalibrierung) im *Applied Biosystems 3500/3500xL Genetic Analyzers User Guide* (Benutzerhandbuch für Applied Biosystems 3500/3500xL Genetic Analyzer) nach.

### Probenvorbereitung

- 7. Bevor Sie die Röhrchen öffnen, vortexen und zentrifugieren Sie sie kurz, damit sich der Inhalt unten am Boden der Röhrchen absetzt.
- 8. Stellen Sie gemä[ß Tabelle](#page-20-0) 9 eine Mischung aus Formamid und DNA-Größenstandard her.
- 9. Vortexen Sie das Gemisch und zentrifugieren Sie es dann kurz.
- 10. Aliquotieren Sie für jede zu analysierende Probe 12 µl des Gemisches in ein Röhrchen.
- 11. Setzen Sie 1 µl PCR-Produkt oder Allelleiter (nötigenfalls verdünnt) hinzu.
- 12. Denaturieren Sie 3 min bei 95 °C.
- 13. Kühlen Sie die Platte schnell herunter, indem Sie sie für 3 min auf Eis setzen. Alternativ können Sie zum Kühlen der Platte auch den Thermocycler auf 4 °C einstellen.
- 14. Stellen Sie die Proben auf das Tablett.

#### <span id="page-20-0"></span>Tabelle 9. Herstellung eines Gemisches aus Formamid und DNA-Größenstandard

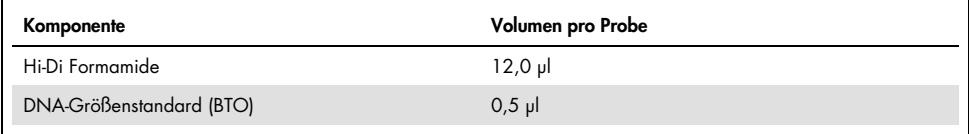

Hinweis: Da die Injektionen in allen Kapillaren gleichzeitig durchgeführt werden, muss/müssen mindestens 1 vollständige Spalte (8-Proben-Protokoll) bzw. 3 vollständige Spalten (24-Proben-Protokoll) der Platte eines Multikapillar-Instruments pipettiert sein. Wenn weniger Proben analysiert werden, müssen die leeren Positionen mit 12 µl Hi-Di Formamide gefüllt werden.

Um auf Multikapillar-Instrumenten eine zuverlässige Allelzuordnung zu gewährleisten, injizieren Sie für jeweils 24 Proben eine Allelleiter:

- 8-Kapillar-Geräte: Eine Allelleiter pro 3 Injektionen
- 24-Kapillar-Geräte: Eine Allelleiter pro Injektion

Wichtig: Die tatsächliche Raumtemperatur hat bei Multikapillar-Instrumenten einen Einfluss auf die PCR-Produkte, sodass insbesondere bei niedrigen Temperaturen Schulterpeaks oder gesplittete Peaks auftreten können. Stellen Sie sicher, dass die vom Gerätehersteller empfohlenen Umgebungsbedingungen eingehalten werden. Stellen Sie darüber hinaus sicher, dass die Puffer vor dem Gebrauch auf die Umgebungstemperatur gebracht wurden.

### <span id="page-21-0"></span>Einen Lauf einrichten

Wenn Sie das Investigator Argus Y-28 QS Kit zum ersten Mal auf einem Applied Biosystems 3500 Genetic Analyzer verwenden, müssen Sie zunächst eine Reihe von Protokollen einrichten:

- Instrument protocol (Geräteprotokoll)
- Size standard (Größenstandard)
- QC protocol (QK-Protokoll)
- Assay

Alle Protokolle können über das Dashboard der 3500 Series Data Collection Software eingerichtet werden.

#### Geräteprotokoll

1. Wählen Sie zur Einrichtung des Geräteprotokolls "Library" (Bibliothek) aus. Wählen Sie dann unter "Analyze" (Analysieren) "Instrument Protocols" (Geräteprotokolle) aus und klicken Sie auf "Create" (Erstellen).

Hinweis: Ändern Sie die Standardeinstellungen für "Run Module" (Laufmodul) von "HID36\_POP4", wie in [Tabelle](#page-22-0) 10 gezeigt.

- 2. Die in [Tabelle](#page-22-0) 10 aufgeführten Parameter müssen eingegeben oder ausgewählt werden.
- 3. Klicken Sie auf "Save" (Speichern), um die Änderungen zu bestätigen.

#### <span id="page-22-0"></span>Tabelle 10. Geräteprotokoll-Parameter für den Applied Biosystems 3500/3500xL Genetic Analyzer

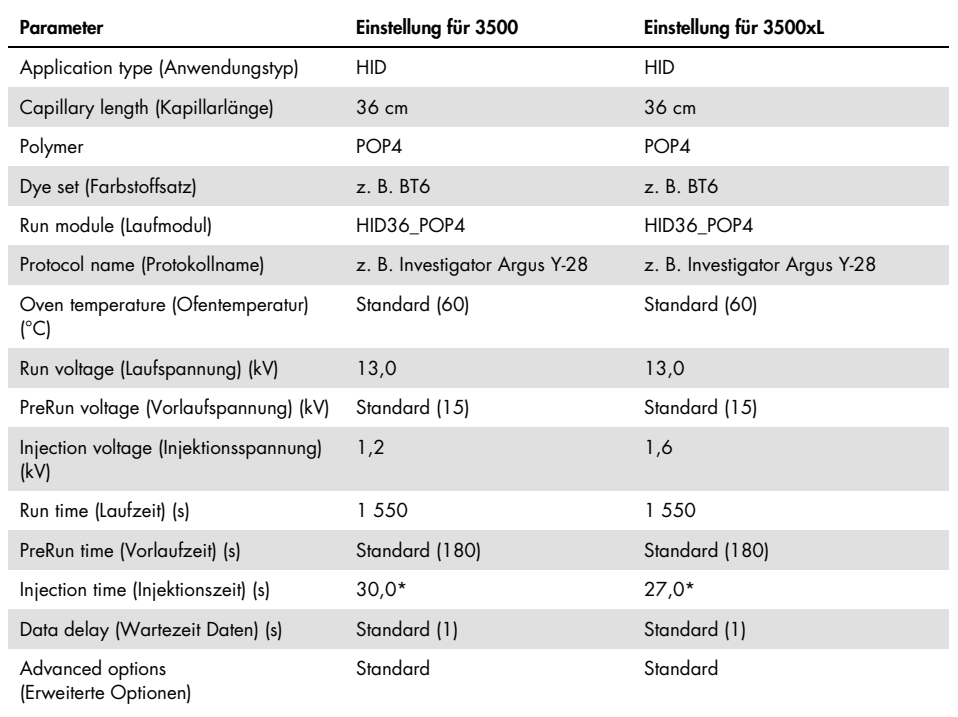

Bei Abweichung von den oben aufgeführten Einstellungen kann die Injektionszeit je nach Probentyp und PCR-Zykluszahl variieren. Die Injektionszeiten geben die maximalen Injektionszeiten bei den gegebenen Spannungen an. Wenn Proben mit einer sehr hohen Signalintensität aufgezeichnet werden, können kürzere Injektionszeiten verwendet werden, um das Risiko für Pull-up-Peaks zu reduzieren.

### Größenstandard

- 4. Wählen Sie zur Festlegung des Größenstandards "Library" (Bibliothek) aus. Navigieren Sie dann unter "Analyze" (Analysieren) zu "Size Standards" (Größenstandards) und klicken Sie auf "Create" (Erstellen).
- 5. Die Parameter i[n Tabelle](#page-23-0) 11 müssen eingegeben oder ausgewählt werden.

Der DNA Size Standard 24plex (BTO) mit den folgenden Fragmentlängen DNA Size Standard 24plex (BTO): 60, 80, 90, 100, 120, 140, 160, 180, 200, 220, 240, 250, 260, 280, 300, 320, 340, 360, 380, 400, 425, 450, 475, 500, 525 und 550 bp sollte verwendet werden.

#### <span id="page-23-0"></span>Tabelle 11. Parameter des Größenstandards

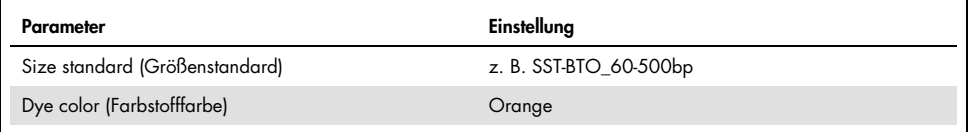

- 6. Alternativ können Sie die Parameter des DNA-Größenstandards mithilfe der empfohlenen Investigator Template Files importieren [\(Tabelle](#page-28-1) 16).
- 7. Klicken Sie auf "Save" (Speichern), um die Änderungen zu bestätigen.

### QC protocol (QK-Protokoll)

- 8. Wählen Sie zur Einrichtung des QC-Protokolls "Library" (Bibliothek) aus. Navigieren Sie dann unter "Analyze" (Analysieren) zu "QC Protocols" (QC-Protokolle) aus und klicken Sie auf "Create" (Erstellen).
- 9. Die Parameter i[n Tabelle](#page-23-1) 12 müssen eingegeben oder ausgewählt werden.

#### <span id="page-23-1"></span>Tabelle 12. Parameter des QK-Protokolls

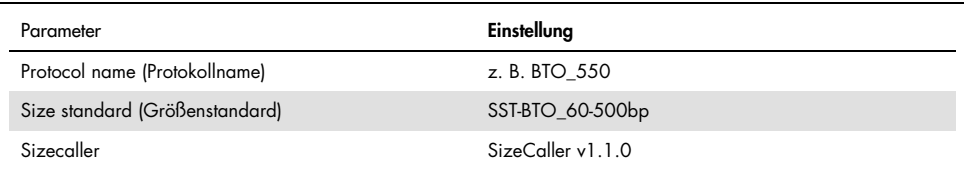

- 10. Wählen Sie unter "Analysis Settings" (Analyseeinstellungen) "Peak Amplitude Threshold" (Peakamplitudengrenze) aus. Stellen Sie sicher, dass alle Farben aktiviert sind. Überprüfen Sie die empfohlenen Analyseeinstellungen in [Tabelle](#page-24-0) 13. Für alle anderen Einstellungen ist die Standardeinstellung "Default" (Standard) beizubehalten.
- 11. Klicken Sie auf "Save" (Speichern), um die Änderungen zu bestätigen.

#### Assay

- 12. Wählen Sie zur Einrichtung eines Assays unter "Library" (Bibliothek) "Manage" (Verwalten) aus. Wählen Sie dann "Assays" aus und klicken auf "Create" (Erstellen).
- 13. Wählen Sie zur Analyse der Investigator Argus Y-28 Fragmente die in [Tabelle](#page-24-0) 13 aufgeführten Parameter aus.
- 14. Klicken Sie auf "Save" (Speichern), um die Änderungen zu bestätigen.

#### <span id="page-24-0"></span>Tabelle 13. Assay-Parameter

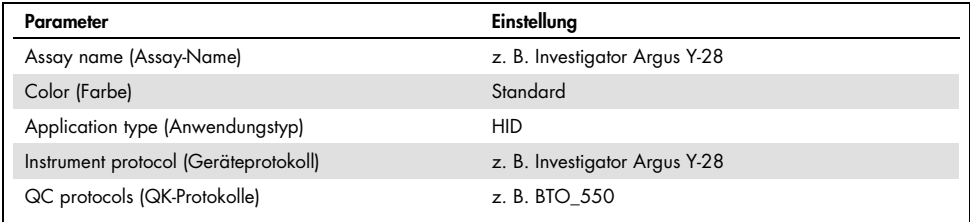

#### Starten des Laufs

- 1. Klicken Sie im Dashboard auf "Create New Plate" (Neue Platte erstellen).
- 2. Wählen Sie unter "Setup" (Einrichtung) "Define Plate Properties" (Platteneigenschaften festlegen) und dann "Plate Details" (Plattendetails) aus. Wählen Sie die in [Tabelle](#page-25-0) 14 angegebenen Parameter aus oder geben Sie diese ein.

<span id="page-25-0"></span>Tabelle 14. Platteneigenschaften

| Eigenschaft                      | Einstellung                   |
|----------------------------------|-------------------------------|
| Name                             | z. B. Investigator Argus Y-28 |
| Number of wells (Anzahl Wells)   | 96                            |
| Plate type (Plattentyp)          | <b>HID</b>                    |
| Capillary length (Kapillarlänge) | 36 cm                         |
| Polymer                          | POP <sub>4</sub>              |

3. Klicken Sie auf "Assign Plate Contents" (Platteninhalt zuweisen), um die Änderungen zu übernehmen.

- 4. Geben Sie für jedes Well einer Probe oder Allelleiter den festgelegten Probennamen ein. Dadurch kann für die Datenerfassung und -verarbeitung die Well-Position jeder Probe zugeordnet werden.
- 5. Wählen Sie unter "Assay" den gewünschten Assay für die Analyse aus. Wenn Sie die unter ["Einen Lauf einrichten"](#page-21-0) beschriebenen Schritte ausgeführt haben, klicken Sie auf "Add from Library" (Aus Bibliothek hinzufügen). Wählen Sie dann für "Instrument Protocol" (Geräteprotokoll) die Option "Investigator Argus Y-28" aus. Allen benannten Wells auf der Platte muss ein Assay zugewiesen werden.
- 6. Wiederholen Sie diesen Vorgang für "File name conventions" (Dateinamenkonventionen) und "Results group" (Ergebnisgruppe).
- 7. Wählen Sie die Wells aus, für die ein Assay festgelegt werden soll. Aktivieren Sie die Kontrollkästchen, die sich neben "dem Namen des Assays", "File name conventions" (Dateinamenkonventionen) und "Results group" (Ergebnisgruppe) befinden, um diese den ausgewählten Wells zuzuweisen.
- 8. Laden Sie die zusammengestellte Platte in das Gerät und schließen Sie die Geräteklappe, um das Gerät zu reinitialisieren. Klicken Sie auf "Link Plate for Run" (Platte für Lauf verknüpfen). Geben Sie auf dem nächsten Bildschirm den gewünschten Laufnamen ein und klicken Sie auf "Start Run" (Lauf starten).

### Analyseparameter/Analysemethode

In [Tabelle](#page-26-0) 15 sind die empfohlenen Analyseparameter des Arbeitsblatts "Peak Detector" (Peakdetektor) aufgeführt.

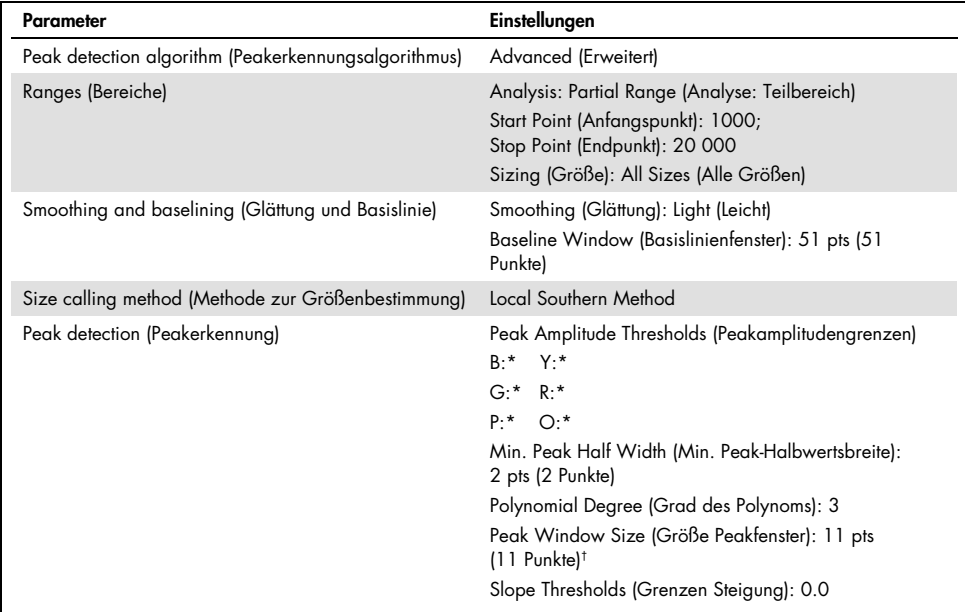

<span id="page-26-0"></span>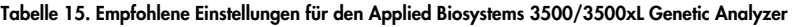

\* Die Peakamplitudengrenze (Cut-off-Wert) entspricht der Mindest-Peakhöhe, die von der GeneMapper *ID-X* Software erkannt wird. Die Grenzwerte liegen normalerweise im Bereich von 50–200 RFU und sind vom jeweiligen Labor selbst zu bestimmen.

Empfehlung: Die Peakhöhe sollte mindestens dem Dreifachen des Hintergrundrauschens der Basislinie entsprechen.

† Ausschließlich die Einstellung für "Peak Window Size" (Größe Peakfenster) unterscheidet sich von den Applied Biosystems-Standardwerten für die Humanidentifizierung.

# <span id="page-27-0"></span>Protokoll: Analyse

Allgemeine Informationen zur automatischen Probenanalyse finden Sie in den entsprechenden Handbüchern für die GeneMapper ID-X Software.

Die Fähigkeit zur Lokalisierung der genauen Längen der amplifizierten Produkte hängt vom Gerätetyp, den Elektrophoresebedingungen und dem verwendeten DNA-Größenstandard ab. Aufgrund der Komplexität einiger Loci sollten für die Größenbestimmung gleichmäßig verteilte Referenzen herangezogen werden. Der DNA Size Standard 24plex (BTO) sollte mit den folgenden Fragmentlängen verwendet werden:

DNA Size Standard 24plex (BTO): 60, 80, 90, 100, 120, 140, 160, 180, 200, 220, 240, 250, 260, 280, 300, 320, 340, 360, 380, 400, 425, 450, 475, 500, 525 und 550 bp

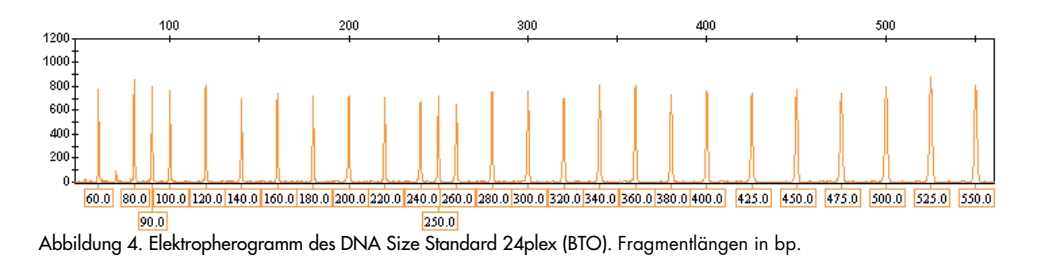

### <span id="page-27-1"></span>Analysesoftware

Die Allelzuordnung ist mit einer geeigneten Analysesoftware (z. B. GeneMapper *ID-X* Software) und in Verbindung mit den Investigator Template Files durchzuführen, die unter www.qiagen.com heruntergeladen werden können.

<span id="page-28-1"></span>Tabelle 16. Empfohlene Investigator Template Files für GeneMapper ID-X

| Dateityp              | <b>Dateiname</b>                                    |
|-----------------------|-----------------------------------------------------|
| Panels*               | Argus Y-28_Panels                                   |
| BinSets*              | Argus Y-28_Bins                                     |
| Stutter               | Argus Y-28 Stutter                                  |
| Größenstandard        | SST-BTO 60-500bp                                    |
| Analysemethode        | Analysis_HID_3500_50rfu<br>Analysis_HID_3500_200rfu |
| Diagrammeinstellungen | Plots_6dyes                                         |

\* Panels und BinSets müssen immer verwendet werden; die Verwendung anderer Vorlagedateien ist optional.

## <span id="page-28-0"></span>Kontrollen

Die in [Tabelle](#page-30-0) 17 aufgeführten Allele repräsentieren die Kontroll-DNA 9948 (im Investigator Argus Y-28 QS Kit enthalten).

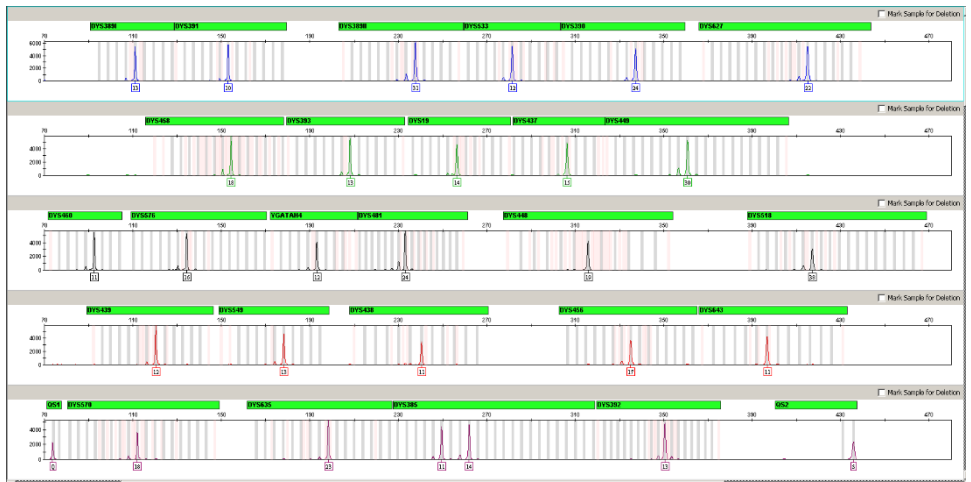

Abbildung 5. Elektropherogramm der Positivkontroll-DNA 9948, die auf einem Applied Biosystems 3500xL Genetic Analyzer analysiert wurde.

### <span id="page-29-0"></span>Besondere Merkmale

Im Allgemeinen zeigt das Elektropherogramm einen Einzelpeak für jeden Y-STR-Locus an. Der Locus DYS385 produziert jedoch zwei Peaks verschiedener Längen oder identischer Länge. Diese zwei Fragmente sind auf duplizierte und invertierte Kopien eines Y-chromosomalen Locus zurückzuführen. Die im Investigator Argus Y-28 QS Kit enthaltenen Primer amplifizieren die zwei homologen Loci gleichzeitig. Für Informationen zur separaten Amplifikation siehe Referenz 5. Wenn im Elektropherogramm für einen oder mehrere Marker mehr als ein Peak detektiert wird, muss dies nicht zwingend auf Probenmischung hindeuten. Duplikationen oder Verdreifachungen von STR-Markern haben den gleichen Effekt und wurden für DYS385 und DYS19 bereits beobachtet (7). In seltenen Fällen können einzelne Systeme auch aufgrund Ychromosomaler Deletionen ausfallen, wie sie bei azoospermen Patienten bekannt sind und für DYS385 und DYS392 bereits beschrieben wurden (8).

| Locus         | <b>DNA 9948</b>              |
|---------------|------------------------------|
| DYS19         | 14                           |
| <b>DYS385</b> | 11/14                        |
| DYS389-I      | $13\,$                       |
| DYS389-II     | 31                           |
| <b>DYS390</b> | 24                           |
| DYS391        | 10                           |
| <b>DYS392</b> | 13                           |
| <b>DYS393</b> | 13                           |
| DYS437        | 15                           |
| <b>DYS438</b> | $\overline{1}\,\overline{1}$ |
| <b>DYS439</b> | 12                           |
| <b>DYS448</b> | $19$                         |
| <b>DYS456</b> | 17                           |
| <b>DYS458</b> | 18                           |
| DYS449        | 30                           |
| <b>DYS460</b> | 11                           |
| DYS481        | 24                           |
| DYS518        | 38                           |
| <b>DYS533</b> | 12                           |
| DYS549        | $13\,$                       |
| <b>DYS570</b> | 18                           |
| <b>DYS576</b> | 16                           |
| <b>DYS627</b> | 22                           |
| DYS635        | 23                           |
| DYS643        | $\overline{1}\,\overline{1}$ |
| YGATAH4       | $12\,$                       |

<span id="page-30-0"></span>Tabelle 17. Allelzuordnung mit dem Investigator Argus Y-28 QS Kit

### <span id="page-31-0"></span>Qualitätssensor

Das Investigator Argus Y-28 QS Kit enthält zwei interne PCR-Kontrollen (Qualitätssensor QS1 und QS2), die hilfreiche Informationen über die Effizienz der PCR-Amplifikation im Allgemeinen und die Gegenwart von PCR-Inhibitoren liefern. Die internen Qualitätssensoren sind im Primermix enthalten und werden zeitgleich mit den polymorphen STR-Markern amplifiziert. Die Qualitätssensoren sind mit BTP markiert und treten in den Fragmentgrößen 74 bp (QS1) und 435 bp (QS2) auf.

Um mögliche Probleme mit ähnlichen Sequenzen und nicht spezifischen Bindungen auszuschließen, wurde mithilfe eines Zufallsalgorithmus ein synthetisches internes Kontroll-DNA-Template entwickelt. Die Template-Sequenz unterscheidet sich von allen bekannten DNA-Sequenzen und weist insbesondere keine Ähnlichkeit mit Human-DNA auf. Die Wahrscheinlichkeit einer unspezifischen Bindung während der Multiplex-PCR-Amplifikationsreaktion ist daher sehr gering.

Eine erfolgreiche Amplifikation des kleinen Qualitätssensors (QS1) zeigt im Allgemeinen an, dass die PCR korrekt zusammenpipettiert und durchgeführt wurde. Dabei ist es unerheblich, ob in der Probe DNA vorlag oder nicht. Wenn bei der Analyse der Amplifikationsprodukte kein Qualitätssensor nachgewiesen wird, bedeutet das, dass entweder beim Pipettieren oder bei der PCR-Durchführung selbst Fehler begangen wurden. Um bessere Ergebnisse zu erhalten, könnte der Anwender die Analyse wiederholen.

Sensitivitätsuntersuchungen haben gezeigt, dass die internen Kontrollen keinen Effekt auf die Durchführung der PCR haben. Bei der Amplifikation von geringen DNA-Template-Mengen wurden für Primermixe mit oder ohne Qualitätssensoren vergleichbare Ergebnisse erhalten.

Die Analyse der beiden internen Kontrollfragmente QS1 und QS2 sowie der Amplifikationsprodukte der STR-Zielsequenzen ermöglichen es, auf differentielle Weise festzustellen, ob in der PCR Inhibitoren vorliegen oder DNA-Degradation stattgefunden hat.

Bei der Probendegradation ist die Amplifikation kleinerer Zielfragmente effizienter als die größerer, behindert jedoch nicht die Amplifikation des internen Kontroll-Templates. Ein ausgeglichenes Verhältnis von QS1 zu QS2 in Verbindung mit einem Verhältnis zugunsten kleiner STR-Produkte weist daher auf eine Degradation der Probe hin.

Wenn Inhibitoren wie Hämatin oder Huminsäure in der Probe vorhanden sind, ist die Amplifikation weniger effizient und größere DNA-Fragmente werden weniger amplifiziert als kleinere. Wenn die Analyse der Amplifikationsprodukte auf eine ineffiziente Amplifikation der größeren STR-Zielsequenzen und des größeren Qualitätssensor(QS2)-Fragments hinweist, der kleinere Qualitätssensor (QS1) jedoch erfolgreich amplifiziert wurde, ist mit hoher Wahrscheinlichkeit davon auszugehen, dass die Probe mit Inhibitoren kontaminiert ist. Eine Verschiebung des Verhältnisses zugunsten des kleineren Qualitätssensors (QS1) weist somit auf die Gegenwart von Inhibitoren hin.

Die Analyse der beiden Qualitätssensoren ermöglicht es, auf differenzierte Weise festzustellen, ob PCR-Inhibitoren vorliegen oder ob in der forensischen Probe DNA-Degradationsprozesse stattgefunden haben. Dadurch erhält der Anwender hilfreiche Informationen zur Dateninterpretation und zur Planung der nächsten Schritte. Die Profileigenschaften und ihre Bedeutung sind in [Tabelle](#page-32-0) 18 zusammengefasst.

| <b>Allel-Peaks</b> | QS 1      | QS2             | Interpretation        |
|--------------------|-----------|-----------------|-----------------------|
| Vorhanden          | Vorhanden | Vorhanden       | Erfolgreiches Profil  |
| Abwesend           | Vorhanden | Vorhanden       | Keine DNA             |
| Abwesend           | Abwesend  | Abwesend        | PCR nicht erfolgreich |
| Skipisten-Profil   | Vorhanden | Abfall/Abwesend | Inhibitoren vorhanden |
| Skipisten-Profil   | Vorhanden | Vorhanden       | DNA-Degradation       |

<span id="page-32-0"></span>Tabelle 18. Profileigenschaften und Bedeutung

Hinweis: Die Peakhöhen von QS1 und QS2 können sich von Analyse zu Analyse geringfügig unterscheiden. Eine geringe Streuung der Peakhöhen ist normal und nicht auf den Einfluss von Inhibitoren zurückzuführen. Die Variationsbreite ist bei der Validierung im Kontext des jeweiligen Probentyps zu evaluieren und für beide Qualitätssensoren ist ein Normalbereich für die Peakhöhen festzulegen.

Ein Abfall des QS2-Signals auf unter 20 % des QS1-Signals zeigt eine Inhibition der PCR-Reaktion an.

### Allele

Die Allele der Allelleiter sind in [Tabelle](#page-34-0) 19 aufgeführt. Alle Analysen wurden mit POP-4 Polymer durchgeführt [\(Abbildung](#page-33-0) 6 und [Tabelle](#page-34-0) 19). Die Verwendung unterschiedlicher Analysegeräte, DNA-Größenstandards oder Polymere kann zu unterschiedlichen Fragmentlängen führen. Es wird zudem eine visuelle Zuordnung mit der Allelleiter empfohlen.

### Skalierung

- Horizontal: 70–470 bp
- Vertikal: je nach Signalintensität

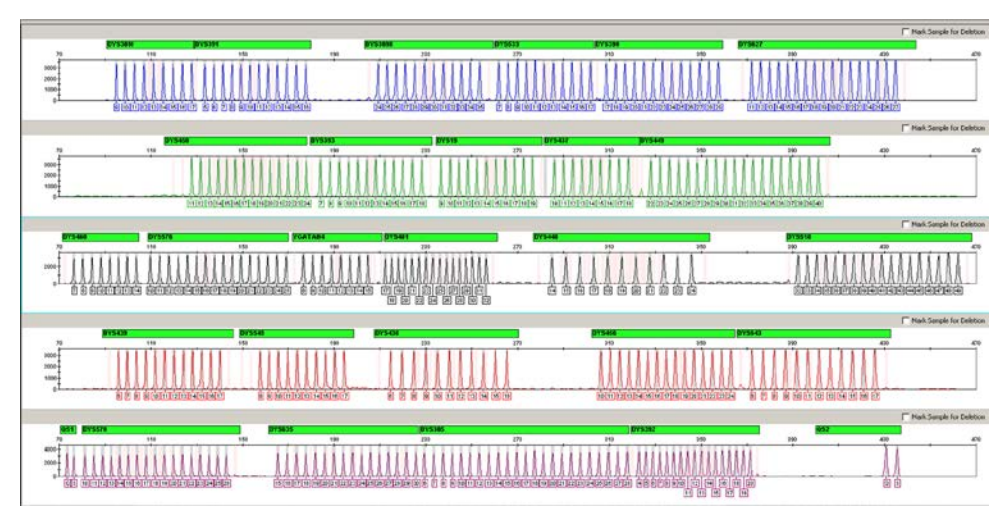

<span id="page-33-0"></span>Abbildung 6. Elektropherogramm der Allelleiter Argus Y-28 QS, die auf einem Applied Biosystems 3500xL Genetic Analyzer analysiert wurde. Die Allelleiter enthält 2 Allele für jeden Qualitätssensor (QS1 und QS2). Dies ermöglicht eine automatische Bestimmung der QS-Peaks im Rahmen der Probenanalyse.

<span id="page-34-0"></span>Tabelle 19. Allelleiter-Fragmente

| Locus            | Farbstoff        | Allele der Allelleiter                                                                    |
|------------------|------------------|-------------------------------------------------------------------------------------------|
| <b>DYS389-I</b>  | 6-FAM            | 9, 10, 11, 12, 13, 14, 15, 16, 17                                                         |
| <b>DYS391</b>    | 6-FAM            | 5, 6, 7, 8, 9, 10, 11, 12, 13, 14, 15, 16                                                 |
| <b>DYS389-II</b> | 6-FAM            | 24, 25, 26, 27, 28, 29, 30, 31, 32, 33, 34, 35                                            |
| <b>DYS533</b>    | 6-FAM            | 7, 8, 9, 10, 11, 12, 13, 14, 15, 16, 17                                                   |
| <b>DYS390</b>    | 6-FAM            | 17, 18, 19, 20, 21, 22, 23, 24, 25, 26, 27, 28, 29                                        |
| <b>DYS627</b>    | 6-FAM            | 11, 12, 13, 14, 15, 16, 17, 18, 19, 20, 21, 22, 23, 24, 25, 26, 27                        |
| <b>DYS458</b>    | <b>BTG</b>       | 11, 12, 13, 14, 15, 16, 17, 18, 19, 20, 21, 22, 23, 24                                    |
| <b>DYS393</b>    | <b>BTG</b>       | 7, 8, 9, 10, 11, 12, 13, 14, 15, 16, 17, 18                                               |
| DYS19            | <b>BTG</b>       | 9, 10, 11, 12, 13, 14, 15, 16, 17, 18, 19                                                 |
| <b>DYS437</b>    | <b>BTG</b>       | 10, 11, 12, 13, 14, 15, 16, 17, 18                                                        |
| <b>DYS449</b>    | <b>BTG</b>       | 22, 23, 24, 25, 26, 27, 28, 29, 30, 31, 32, 33, 34, 35, 36, 37, 38, 39, 40                |
| <b>DYS460</b>    | <b>BTY</b>       | 7, 8, 9, 10, 11, 12, 13, 14                                                               |
| <b>DYS576</b>    | <b>BTY</b>       | 10, 11, 12, 13, 14, 15, 16, 17, 18, 19, 20, 21, 22, 23, 24, 25                            |
| YGATAH4          | <b>BTY</b>       | 8, 9, 10, 11, 12, 13, 14, 15                                                              |
| DYS481           | <b>BTY</b>       | 17, 18, 19, 20, 21, 22, 23, 24, 25, 26, 27, 28, 29, 30, 31, 32                            |
| <b>DYS448</b>    | <b>BTY</b>       | 14, 15, 16, 17, 18, 19, 20, 21, 22, 23, 24                                                |
| <b>DYS518</b>    | BTY              | 32, 33, 34, 35, 36, 37, 38, 39, 40, 41, 42, 43, 44, 45, 46, 47, 48, 49                    |
| <b>DYS439</b>    | BTR <sub>2</sub> | 6, 7, 8, 9, 10, 11, 12, 13, 14, 15, 16, 17                                                |
| <b>DYS549</b>    | BTR <sub>2</sub> | 8, 9, 10, 11, 12, 13, 14, 15, 16, 17                                                      |
| <b>DYS438</b>    | BTR <sub>2</sub> | 6, 7, 8, 9, 10, 11, 12, 13, 14, 15, 16                                                    |
| <b>DYS456</b>    | BTR <sub>2</sub> | 10, 11, 12, 13, 14, 15, 16, 17, 18, 19, 20, 21, 22, 23, 24                                |
| <b>DYS643</b>    | BTR <sub>2</sub> | 6, 7, 8, 9, 10, 11, 12, 13, 14, 15, 16, 17                                                |
| QS1              | <b>BTP</b>       | Q, S                                                                                      |
| <b>DYS570</b>    | <b>BTP</b>       | 10, 11, 12, 13, 14, 15, 16, 17, 18, 19, 20, 21, 22, 23, 24, 25, 26                        |
| <b>DYS635</b>    | <b>BTP</b>       | 15, 16, 17, 18, 19, 20, 21, 22, 23, 24, 25, 26, 27, 28, 29, 30                            |
| <b>DYS385</b>    | <b>BTP</b>       | 6, 7, 8, 9, 10, 11, 12, 13, 14, 15, 16, 17, 18, 19, 20, 21, 22, 23, 24, 25,<br>26, 27, 28 |
| <b>DYS392</b>    | BTP              | 4, 5, 6, 7, 8, 9, 10, 11, 12, 13, 14, 15, 16, 17, 18, 19, 20                              |
| QS <sub>2</sub>  | <b>BTP</b>       | Q, S                                                                                      |

# <span id="page-35-0"></span>Hilfe zur Fehlerbehebung

In diesem Abschnitt zur Fehlerbehebung finden Sie hilfreiche Informationen zur Behebung möglicher Probleme. Weitere Informationen finden Sie auch auf der Seite "Frequently Asked Questions" (Häufig gestellte Fragen, FAQ) in unserem Techniksupport-Zentrum unter: www.qiagen.com/FAQ/FAQList.aspx. Darüber hinaus stehen die Wissenschaftlerinnen und Wissenschaftler beim Technischen Service von QIAGEN unterstützend zur Seite, falls Sie Fragen zu den Informationen oder Protokollen in diesem Handbuch haben sollten (Kontaktinformationen siehe unter **support.aiggen.com**).

#### Kommentare und Vorschläge

#### Unausgeglichene Profile, Signale geringer Intensität

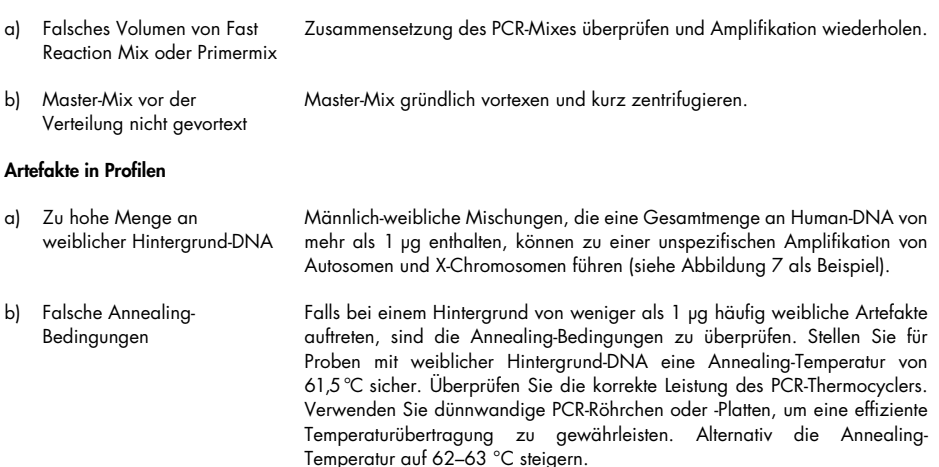

#### Reduzierte Peakhöhen von QS1 und/oder QS2

Eine geringe Streuung der Peakhöhe der Qualitätssensoren ist normal und nicht auf den Einfluss von Inhibitoren zurückzuführen. Die Variationsbreite ist bei der Validierung im Kontext der spezifischen Probentypen zu evaluieren und für beide Qualitätssensoren ist ein Normalbereich für die Peakhöhe festzulegen. Ein Abfall des QS2-Signals auf unter 20 % des QS1-Signals zeigt eine Inhibition der PCR-Reaktion an. Ein geringerer Abfall von QS2 verglichen mit QS1 deutet auf eine milde Inhibition hin, wenn das Verhältnis sich eindeutig von dem zwischen Positiv- und Negativkontrolle des gleichen Laufs unterscheidet.

#### Kommentare und Vorschläge

#### Dominanz der Qualitätssensor-Peaks

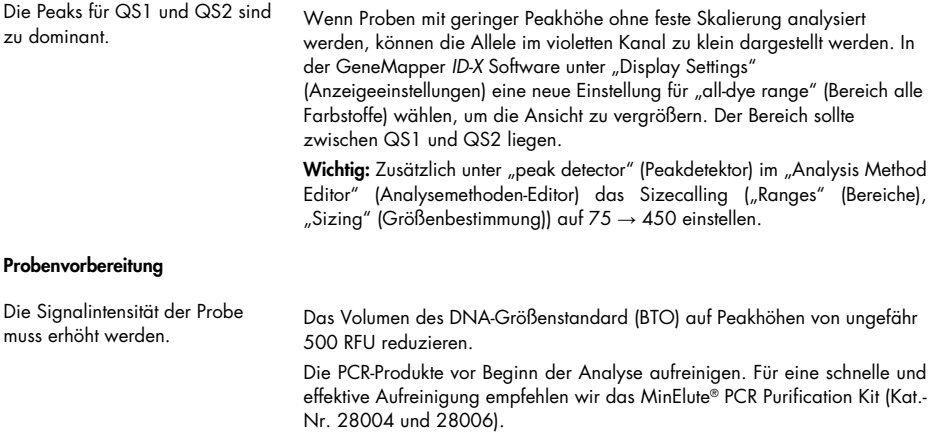

#### Unzureichende spektrale Kalibrierung

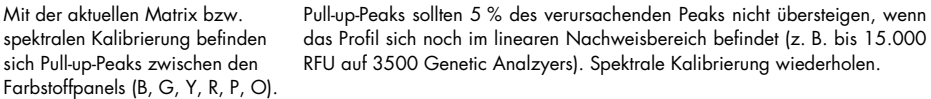

#### Viele Peaks sind in den Proben als Allele außerhalb des Leiterbereichs gekennzeichnet (Off-Ladder, OL)

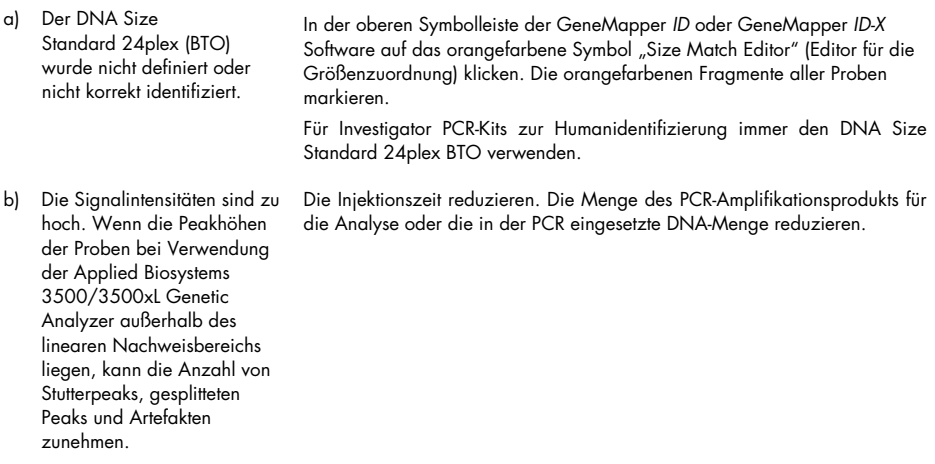

#### Kommentare und Vorschläge

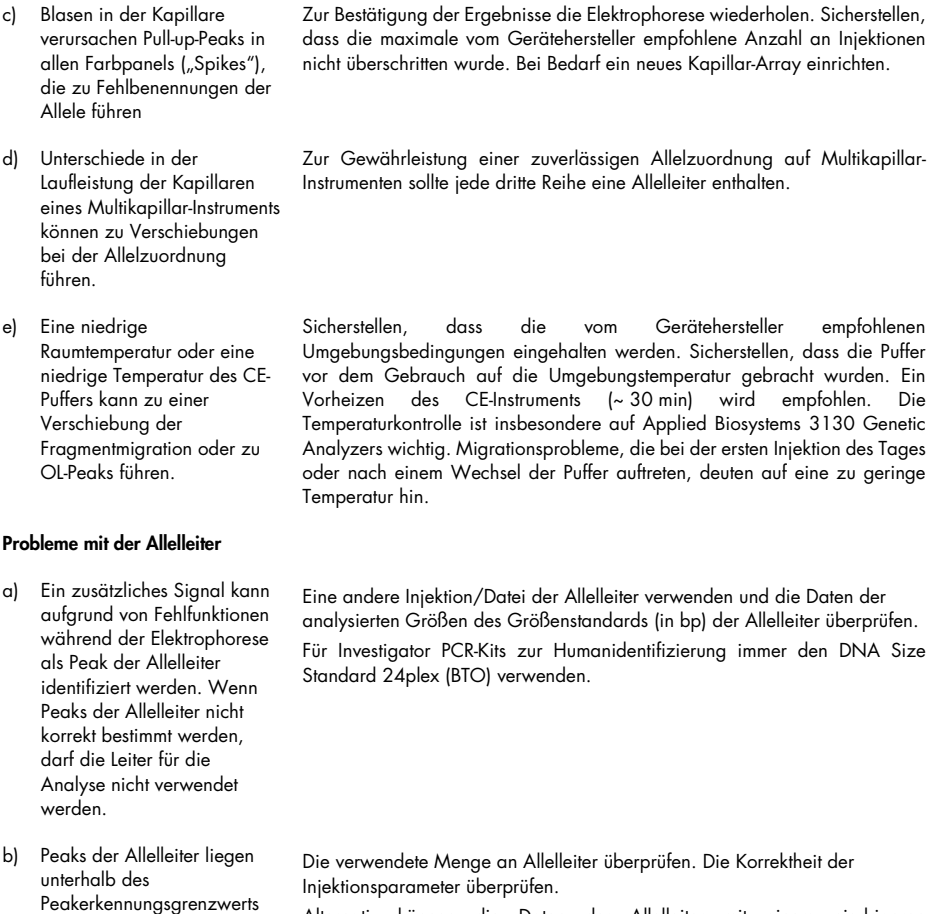

Alternativ können die Daten der Allelleiter mit einem niedrigeren Peakerkennungsgrenzwert in der Analysesoftware analysiert werden.

Die Länge der Fragmente (in bp) des ersten Allels in einer Farbe der Allelleiter mit dem entsprechenden Wert in den Kategorien vergleichen. Diesen dann mit den anderen Allelen vergleichen.

Analysemethode und werden somit nicht identifiziert. c) Ein Peak der Allelleiter wurde nicht identifiziert, weil er außerhalb des erwarteten Größenbereichs der Software

(in bp) lag.

(50–200 RFU) der verwendeten

#### Kommentare und Vorschläge

d) Es werden keine Punktallele aufgetrennt. Punktallele sind Allele mit mindestens 1 bp Unterschied zu dem nächsten ganzzahligen Allel. Die Einstellungen der Analysemethode überprüfen und sicherstellen, dass der Wert für "Peak Window Size" (Größe Peakfenster) auf 11 Punkte eingestellt ist. Den Größenstandard auf das Auftreten breiter Peaks überprüfen, welche auf eine schlechte Auflösung hinweisen. Im Falle einer schlechten Auflösung den Array-, Polymer- und Pufferverbrauch überprüfen und ggf. nachfüllen. Alternativ die Injektionszeit reduzieren. e) Signale der Allelleiter zu hoch. Aufgrund der großen Anzahl an Peaks sind Allelleitern anfälliger für Pull-upund Signalsättigungsprobleme. Markierungen der Art "Signal Off Scale" (Signal außerhalb des Bereichs, SOS) in GMID/X deuten darauf hin, dass die Signalintensität insgesamt zu hoch ist. Bei betroffenen Leitern können unausgeglichene Profile mit niedrigeren Peaks in Bereichen überlappender Allele in verschiedenen Farben beobachtet werden. Die Menge an Allelleiter oder die Injektionszeit reduzieren.

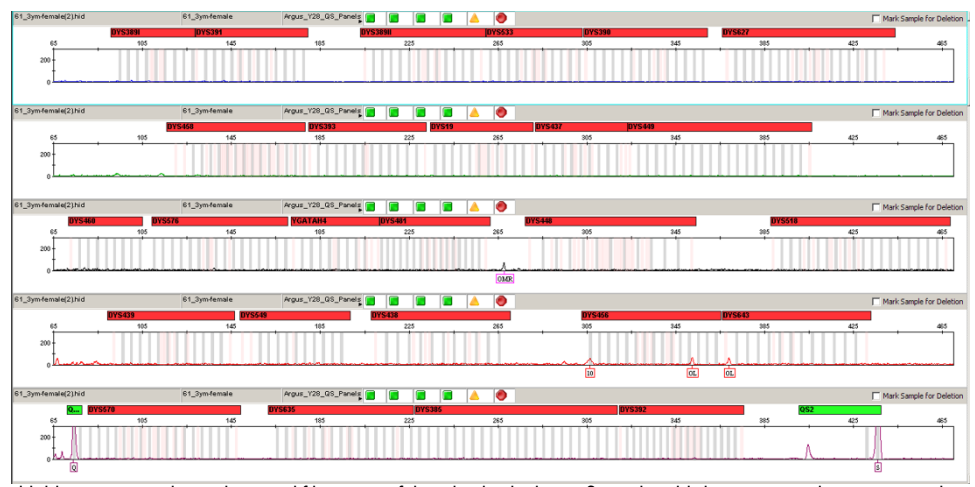

<span id="page-38-0"></span>Abbildung 7. Beispiel typischer Amplifikationsartefakte, die durch übermäßig viel weibliche Hintergrund-DNA verursacht werden. 3 µg weibliche DNA wurden bei einer Annealing-Temperatur von 61 °C amplifiziert, um eine unspezifische Amplifikation hervorzurufen. Die häufigsten Artefakt-Peaks treten im BTY-Kanal zwischen den Markern DYS481 und DYS448 sowie im BTRII-Kanal in den Markerbereichen DYS456 und DYS643 auf.

# <span id="page-39-0"></span>**Literatur**

- 1. Gill, P., et al. (2001). DNA commission of the International Society of Forensic Genetics: recommendations on forensic analysis using Y-chromosome STRs. Int. J. Legal Med. 114, 305.
- 2. Gill, P., et al. (2001). DNA Commission of the International Society of Forensic Genetics: recommendations on forensic analysis using Y-chromosome STRs. Forensic Sci. Int. 124, 5.
- 3. Gusmão, L., et al. (2005). DNA Commission of the International Society of Forensic Genetics (ISFG): an update of the recommendations on the use of Y-STRs in forensic analysis. Int. J. Legal Med. 119, 1.
- 4. Kittler, R., Erler, A., Brauer, S., Stoneking, M., and Kayser, M. (2003). Apparent intrachromosomal exchange on the human Y chromosome explained by population history. Eur. J. Hum. Genet. 11, 304.
- 5. Füredi, S., Woller, J., Padar, Z., and Angyal, M. (1999). Y-STR haplotyping in two Hungarian populations. Int. J. Legal Med. 113, 38.
- 6. Butler, J.M., Decker, A.E., Kline, M.C., and Vallone, P.M. (2005). Chromosomal duplications along the Y-chromosome and their potential impact on Y-STR interpretation. J. Forensic Sci. 50, 1.
- 7. Stein, B., Willuweit, S., Nagy, M., Vogt, P.H., and Roewer, L. (2005). AZF deletions of the Y chromosome and failed amplification of commonly used Y-STRs. 21st Congress of the International Society for Forensic Genetics, Ponta Delgada, Portugal.
- 8. Szibor R, et al. (2003). Cell line DNA typing in forensic genetics the necessity of reliable standards. Forensic Sci. Int. 138, 37.

# <span id="page-40-0"></span>Anhang A: Interpretation der Ergebnisse

Durch die Verwendung einer geeigneten Analysesoftware für die Post-PCR-Analyse und automatische Allelzuordnung wird eine präzise und zuverlässige Unterscheidung der Allele gewährleistet.

Allgemeine Vorgehensweise bei der Analyse

- 1. Prüfen des DNA-Größenstandards
- 2. Prüfen der Allelleiter
- 3. Überprüfen Sie die Positiv- und Negativkontrollen.
- 4. Analyse und Interpretation der Probendaten

### Pull-up-Peaks

Pull-up-Peaks können auftreten, wenn die Peakhöhen außerhalb des linearen Nachweisbereichs liegen (siehe ["Hilfe zur Fehlerbehebung"](#page-35-0)) oder wenn eine inkorrekte Matrix verwendet wurde. Sie treten an den Positionen spezifischer Peaks von anderen Farbkanälen auf und haben normalerweise eine niedrigere Signalintensität. Um Pull-up-Peaks zu vermeiden, sollten die Peakhöhen die Grenzwerte nicht überschreiten.

### **Stutterpeaks**

Das Auftreten von Stutterpeaks ist abhängig von der Sequenz der Repeat-Struktur und der Anzahl der Allele. Diese Peaks sind unter Verwendung der Investigator Template Files für die GeneMapper *ID-X* Software zu interpretieren.

### Template-unabhängige Zugabe von Nukleotiden

Die *Taq*-DNA-Polymerase kann aufgrund ihrer terminalen Transferaseaktivität zu einer unvollständigen Adenylierung am 3'-Ende des amplifizierten DNA-Fragments führen. Der Artefakt-Peak ist eine Base kürzer als erwartet (–1 Peaks). Alle im Investigator Argus Y-28 QS Kit enthaltenen Primer sind so entworfen, dass diese Artefakte auf ein Minimum reduziert werden. Die Peakhöhe des Artefakts korreliert mit der DNA-Menge. Jedes Labor sollte eigene Grenzwerte für die Analyse von Peaks festlegen.

### Artefakte

Die Raumtemperatur hat bei Multikapillar-Instrumenten einen Einfluss auf die Leistung der PCR-Produkte, sodass Schulterpeaks oder gesplittete Peaks auftreten könnten. Wir empfehlen, die Probe beim Auftreten von Schulterpeaks oder gesplitteten Peaks erneut zu injizieren. Stellen Sie sicher, dass die vom Gerätehersteller empfohlenen Umgebungsbedingungen eingehalten werden. Stellen Sie sicher, dass die Puffer vor Gebrauch auf die Umgebungstemperatur gebracht wurden.

# <span id="page-42-0"></span>Anhang B: Variieren der PCR-Volumen mit dem Investigator Argus Y-28 QS Kit

Das Investigator Argus Y-28 QS Kit kann mit dem halben Volumen an Reaktionsmischung (Fast Reaction Mix + Primermix) durchgeführt werden. Es ist zu beachten, dass das hier angegebene reduzierte Reaktionsvolumen zwar erfolgreich von uns getestet wurde, die höchsten Gesamterfolgsraten jedoch trotzdem bei Verwendung der im Kit-Handbuch empfohlenen vollständigen Reaktionsvolumen zu erwarten sind.

# <span id="page-43-0"></span>Anhang C: Direktamplifikation von DNA mit dem Investigator Argus Y-28 QS Kit

Dieses Protokoll beschreibt die Durchführung der STR-Analyse mittels direkter Amplifikation mit dem Investigator Argus Y-28 QS Kit.

Mit den in diesem Protokoll beschriebenen Analysebedingungen wurden die besten Ergebnisse erzielt. Je nach verwendetem Probenmaterial kann jedoch die PCR-Zykluszahl angepasst werden, um bestmögliche Erfolgsraten im ersten Durchlauf zu erhalten. Wir empfehlen die Auswertung einer repräsentativen Probenanzahl, um zu bestätigen, dass die in diesem Protokoll angegebenen Zykluszahlen optimal sind. Erhöhen Sie die Zykluszahl um 1, wenn die Signale in den resultierenden Elektropherogrammen zu niedrig sind. Reduzieren Sie die Zykluszahl um 1, wenn die Signale in den resultierenden Elektropherogrammen zu hoch sind.

### Vom Anwender bereitzustellende Materialien und Reagenzien

Für Protokolle auf Basis von Blut oder Wangenschleimhautzellen auf Papier

- UniCore Punch Kit 1.2 mm (Kat.-Nr. WB100028) und Cutting Mat, 6.0" x 8.0" (Kat.-Nr. WB100020)
- Investigator STR GO! Punch Buffer (1000) oder (200) (Kat.-Nr. 386528 oder 386526)

Für Protokolle auf Basis von Lysaten von Wangenschleimhautabstrichen

- Investigator STR GO! Lysis Buffer (Kat.-Nr. 386516)
- 2-ml-Mikrozentrifugenröhrchen
- Schüttler für 2-ml-Mikrozentrifugenröhrchen

# Protokoll: PCR-Amplifikation aus Blut auf FTA- und anderem Papier

Dieses Protokoll beschreibt die direkte PCR-Amplifikation von STR-Loci aus Stanzungen von Blut auf FTA- und anderem Papier mit dem Investigator Argus Y-28 QS Kit.

#### Wichtige Hinweise vor Beginn

- Bereiten Sie alle Reaktionsgemische in einem Bereich vor, der von den Bereichen für die DNA-Isolierung und die Analyse der PCR-Produkte (Post-PCR-Analyse) getrennt ist.
- Verwenden Sie zur Vermeidung von Kreuzkontaminationen Einwegspitzen mit hydrophoben Filtern.

### Vorbereitende Schritte

 Bevor Sie die Röhrchen mit den PCR-Komponenten öffnen, vortexen und zentrifugieren Sie diese kurz, damit sich der gesamte Inhalt am Boden sammelt.

#### Verfahren

1. Bereiten Sie einen Master-Mix gemäß [Tabelle](#page-44-0) 20 (für PCR mit vollem Volumen) oder [Tabelle](#page-45-0) 21 (für PCR mit reduziertem Volumen) vor.

Der Master-Mix enthält alle Komponenten, die für die PCR benötigt werden. Bereiten Sie das Reaktionsgemisch mit 10 % mehr Volumen vor, als für die Gesamtzahl an PCR-Assays benötigt wird. Dabei sind auch Positiv- und Negativkontrollreaktionen zu berücksichtigen.

<span id="page-44-0"></span>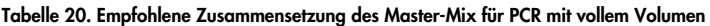

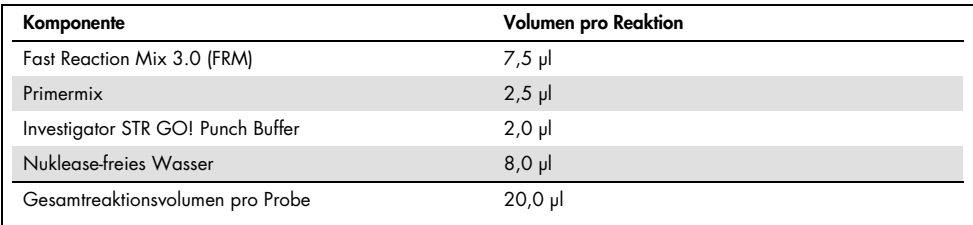

| Komponente                         | <b>Volumen pro Reaktion</b> |
|------------------------------------|-----------------------------|
| Fast Reaction Mix 3.0 (FRM)        | $3,75 \text{ pl}$           |
| Primermix                          | $1,25$ pl                   |
| Investigator STR GO! Punch Buffer* | $2,0 \mu$                   |
| Nuklease-freies Wasser             | $3,0 \mu$                   |
| Gesamtreaktionsvolumen pro Probe   | $10,0 \mu$                  |

<span id="page-45-0"></span>Tabelle 21. Empfohlene Zusammensetzung des Master-Mix für PCR mit reduziertem Volumen

Bei der Arbeit mit reduzierten PCR-Volumen ist es wichtig, dass stets 2 µl STR GO! Punch Buffer verwendet werden, unabhängig vom Volumen des Master-Mix. Alle anderen Reagenzien sind proportional anzupassen. Jegliche Änderungen am empfohlenen Protokoll müssen vom testenden Labor validiert werden.

- 2. Vortexen Sie das Reaktionsgemisch gründlich und überführen Sie das benötigte Gesamtreaktionsvolumen pro Probe in PCR-Röhrchen oder die Wells einer PCR-Platte.
- 3. Entnehmen Sie mit einem geeigneten Werkzeug (z. B. Uni Core Punch 1.2 mm) eine 1,2-mm-Stanzung aus der Mitte des Proben-Spots.
- 4. Überführen Sie eine 1,2-mm-Stanzung in jeden Reaktionsansatz. Mischen Sie die Reaktionsansätze nach Überführung der Stanzung nicht mehr.
- 5. Bereiten Sie die Positiv- und Negativkontrollen vor.

Positivkontrolle: Verwenden Sie 2 µl Kontroll-DNA (5 ng/µl).

Hinweis**:** Wenn die Signale in der anschließenden PCR zu niedrig oder zu hoch ausfallen, muss die Menge an Kontroll-DNA für Ihr Labor möglicherweise nach Einstellung der optimalen PCR-Zykluszahl angepasst werden. Geben Sie dem Positivkontroll-Well keine leere Stanzung hinzu.

Negativkontrolle: Geben Sie der Negativkontrolle keine Template-DNA hinzu. Geben Sie dem Negativkontroll-PCR-Röhrchen oder -Well keine leere Stanzung und kein Wasser hinzu.

- 6. Zentrifugieren Sie die Reaktionsansätze kurz, um sicherzustellen, dass alle Stanzungen vollständig von Flüssigkeit umgeben sind.
- 7. Programmieren Sie den Thermocycler gemäß den Anweisungen des Herstellers und unter Verwendung der in [Tabelle](#page-46-0) 22 angegebenen Parameter.
- 8. Lagern Sie die Proben nach Abschluss des Protokolls lichtgeschützt bei –30 bis –15 °C oder fahren Sie direkt mit der Elektrophorese fort. Setzen Sie 1 µl PCR-Produkt direkt 12 µl Hi-Di Formamide und dem Größenstandard zu. Starten Sie den Lauf im Analysegerät.

| Temperatur     | <b>Dauer</b>     | Anzahl der Zyklen |
|----------------|------------------|-------------------|
| 96 °C*         | $12 \text{ min}$ |                   |
| 96 °C          | 10 <sub>s</sub>  |                   |
| 60 °C          | 1 min 25 s       | 26 Zyklen         |
| 72 °C          | 5 <sub>s</sub>   |                   |
| 68 °C          | 5 min            |                   |
| 60 °C          | 5 min            |                   |
| $10^{\circ}$ C | $\infty$         |                   |

<span id="page-46-0"></span>Tabelle 22. Empfohlenes Zyklusprotokoll für Blut auf FTA- und anderem Papier

\* Hot Start zur Aktivierung der DNA-Polymerase.

Protokoll: PCR-Amplifikation aus Wangenschleimhautzellen auf FTAund anderem Papier

Dieses Protokoll beschreibt die direkte PCR-Amplifikation von STR-Loci aus Stanzungen von Wangenschleimhautzellen auf FTA- und anderem Papier mit dem Investigator Argus Y-28 QS Kit.

Wichtige Hinweise vor Beginn

- Für Wangenschleimhautzellen, die mit dem Uni Core Punch 1.2 mm entnommen werden, entnehmen Sie eine Stanzung aus einem weißen Bereich. Diese Farbe zeigt eine erfolgreiche Probenüberführung an.
- Bereiten Sie alle Reaktionsgemische in einem Bereich vor, der von den Bereichen für die DNA-Isolierung und die Analyse der PCR-Produkte (Post-PCR-Analyse) getrennt ist.
- Verwenden Sie zur Vermeidung von Kreuzkontaminationen Einwegspitzen mit hydrophoben Filtern.

Vorbereitende Schritte

 Bevor Sie die Röhrchen mit den PCR-Komponenten öffnen, vortexen und zentrifugieren Sie diese kurz, damit sich der gesamte Inhalt am Boden sammelt.

### Verfahren

1. Bereiten Sie einen Master-Mix gemäß [Tabelle](#page-47-0) 23 (für PCR mit vollem Volumen) oder [Tabelle](#page-47-1) 24 (für PCR mit reduziertem Volumen) vor.

Der Master-Mix enthält alle Komponenten, die für die PCR benötigt werden. Bereiten Sie das Reaktionsgemisch mit 10 % mehr Volumen vor, als für die Gesamtzahl an PCR-Assays benötigt wird. Dabei sind auch Positiv- und Negativkontrollreaktionen zu berücksichtigen.

<span id="page-47-0"></span>Tabelle 23. Empfohlene Zusammensetzung des Master-Mix für PCR mit vollem Volumen

| Komponente                        | <b>Volumen pro Reaktion</b> |
|-----------------------------------|-----------------------------|
| Fast Reaction Mix 3.0 (FRM)       | $7,5$ µ                     |
| Primermix                         | $2,5$ pl                    |
| Investigator STR GO! Punch Buffer | $2.0 \text{ pl}^*$          |
| Nuklease-freies Wasser            | $8,0 \mu$                   |
| Gesamtreaktionsvolumen pro Probe  | $20.0$ pl                   |

Bei der Arbeit mit reduzierten PCR-Volumen ist es wichtig, dass stets 2 µl STR GO! Punch Buffer verwendet werden, unabhängig vom Volumen des Master-Mix. Alle anderen Reagenzien sind proportional anzupassen. Jegliche Änderungen am empfohlenen Protokoll müssen vom testenden Labor validiert werden.

<span id="page-47-1"></span>Tabelle 24. Empfohlene Zusammensetzung des Master-Mix für PCR mit reduziertem Volumen

| Komponente                        | <b>Volumen pro Reaktion</b> |
|-----------------------------------|-----------------------------|
| Fast Reaction Mix 3.0 (FRM)       | $3,75 \mu$                  |
| Primermix                         | $1,25$ pl                   |
| Investigator STR GO! Punch Buffer | $2,0 \mu$ <sup>*</sup>      |
| Nuklease-freies Wasser            | $5,0$ $\mu$                 |
| Gesamtreaktionsvolumen pro Probe  | ار 12                       |

Bei der Arbeit mit reduzierten PCR-Volumen ist es wichtig, dass stets 2 µl STR GO! Punch Buffer verwendet werden, unabhängig vom Volumen des Master-Mix. Alle anderen Reagenzien sind proportional anzupassen. Jegliche Änderungen am empfohlenen Protokoll müssen vom testenden Labor validiert werden.

- 2. Vortexen Sie das Reaktionsgemisch gründlich und überführen Sie das benötigte Gesamtreaktionsvolumen pro Probe in PCR-Röhrchen oder die Wells einer PCR-Platte.
- 3. Entnehmen Sie mit einem geeigneten Werkzeug (z. B. Uni Core Punch 1.2 mm) eine

1,2-mm-Stanzung aus der Mitte des Proben-Spots.

Wichtig: Verwenden Sie nicht mehr als eine Stanzung gleichzeitig.

- 4. Überführen Sie eine 1,2-mm-Stanzung in jeden Reaktionsansatz. Mischen Sie die Reaktionsansätze nach Überführung der Stanzung nicht mehr.
- 5. Bereiten Sie die Positiv- und Negativkontrollen vor.

Positivkontrolle: Verwenden Sie 1 µl Kontroll-DNA (5 ng/µl).

Hinweis: Wenn die Signale in der anschließenden PCR zu niedrig oder zu hoch ausfallen, muss die Menge an Kontroll-DNA für Ihr Labor möglicherweise nach Einstellung der optimalen PCR-Zykluszahl angepasst werden. Geben Sie der Positivkontrolle keine leere Stanzung hinzu.

Negativkontrolle: Geben Sie der Negativkontrolle keine Template-DNA hinzu. Geben Sie dem Negativkontroll-PCR-Röhrchen oder -Well keine leere Stanzung und kein Wasser hinzu.

- 6. Zentrifugieren Sie die Reaktionsansätze kurz, um sicherzustellen, dass alle Stanzungen vollständig von Flüssigkeit umgeben sind.
- 7. Programmieren Sie den Thermocycler gemäß den Anweisungen des Herstellers und unter Verwendung der in [Tabelle](#page-48-0) 25 angegebenen Parameter.
- 8. Lagern Sie die Proben nach Abschluss des Protokolls lichtgeschützt bei –30 bis –15 °C oder fahren Sie direkt mit der Elektrophorese fort. Setzen Sie 1 µl PCR-Produkt direkt 12 µl Hi-Di Formamide und dem Größenstandard zu. Starten Sie den Lauf im Analysegerät.

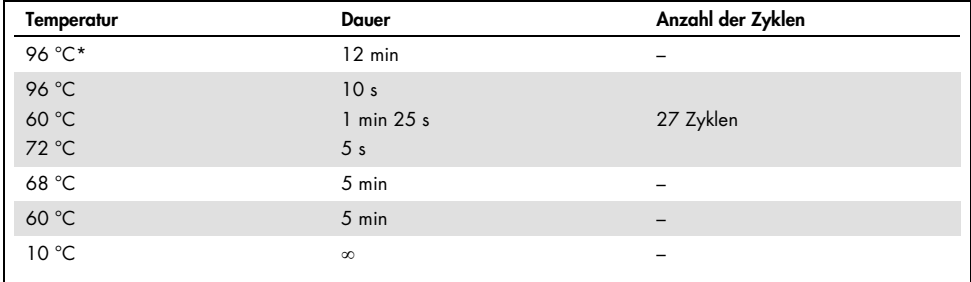

<span id="page-48-0"></span>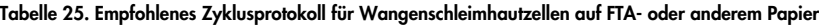

\* Hot Start zur Aktivierung der DNA-Polymerase.

# Protokoll: PCR-Amplifikation aus Lysaten von Wangenschleimhautabstrichen

Dieses Protokoll ist für die direkte PCR-Amplifikation von STR-Loci aus Lysaten von Wangenschleimhautabstrichen mit dem Investigator Argus Y-28 QS Kit vorgesehen.

### Wichtige Hinweise vor Beginn

- Bereiten Sie alle Reaktionsgemische in einem Bereich vor, der von den Bereichen für die DNA-Isolierung und die Analyse der PCR-Produkte (Post-PCR-Analyse) getrennt ist.
- Verwenden Sie zur Vermeidung von Kreuzkontaminationen Einwegspitzen mit hydrophoben Filtern.

#### Vorbereitende Schritte

 Bevor Sie die Röhrchen mit den PCR-Komponenten öffnen, vortexen und zentrifugieren Sie diese kurz, damit sich der gesamte Inhalt am Boden sammelt.

### Verfahren

- 1. Stellen Sie den Tupfer in ein 2-ml-Mikrozentrifugenröhrchen. Schneiden, brechen oder werfen Sie das Ende des Tupfers vorsichtig ab.
- 2. Geben Sie der Probe 500 µl STR GO! Lysis Buffer hinzu.
- 3. Inkubieren Sie die Probe 5 min lang bei 95 °C und unter Schütteln bei 1200 rpm in einem Thermomixer.
- 4. Bereiten Sie einen Master-Mix gemäß [Tabelle](#page-50-0) 26 (für PCR mit vollem Volumen) oder [Tabelle](#page-50-1) 27 (für PCR mit reduziertem Volumen) vor.

Der Master-Mix enthält alle Komponenten, die für die PCR benötigt werden. Bereiten Sie das Reaktionsgemisch mit 10 % mehr Volumen vor, als für die Gesamtzahl an PCR-Assays benötigt wird. Dabei sind auch Positiv- und Negativkontrollreaktionen zu berücksichtigen.

| Komponente                       | <b>Volumen pro Reaktion</b> |
|----------------------------------|-----------------------------|
| Fast Reaction Mix 3.0 (FRM)      | $7.5$ pl                    |
| Primermix                        | $2,5$ pl                    |
| Nuklease-freies Wasser           | $10,0 \mu$                  |
| Gesamtreaktionsvolumen pro Probe | $20,0 \, \mu$               |

<span id="page-50-0"></span>Tabelle 26. Empfohlene Zusammensetzung des Master-Mix für PCR mit vollem Volumen

#### <span id="page-50-1"></span>Tabelle 27. Empfohlene Zusammensetzung des Master-Mix für PCR mit reduziertem Volumen

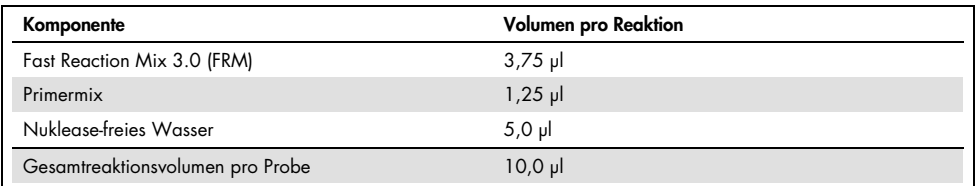

5. Vortexen Sie das Reaktionsgemisch gründlich und überführen Sie das benötigte Gesamtreaktionsvolumen pro Probe in PCR-Röhrchen oder die Wells einer PCR-Platte.

- 6. Mischen Sie das Abstrichlysat gründlich. Setzen Sie jeder Reaktion direkt 2 µl (für volles Reaktionsvolumen) oder 1 µl (für reduziertes Reaktionsvolumen) Probenlysat zu.
- 7. Bereiten Sie die Positiv- und Negativkontrollen vor.

Positivkontrolle: Verwenden Sie 1 µl Kontroll-DNA (5 ng/µl).

Hinweis: Wenn die Signale in der anschließenden PCR zu niedrig oder zu hoch ausfallen, muss die Menge an Kontroll-DNA für Ihr Labor möglicherweise nach Einstellung der optimalen PCR-Zykluszahl angepasst werden.

Negativkontrolle: Verwenden Sie ein probenfreies Abstrichlysat.

- 8. Programmieren Sie den Thermocycler gemäß den Anweisungen des Herstellers und unter Verwendung der in [Tabelle](#page-51-0) 28 angegebenen Parameter.
- 9. Lagern Sie die Proben nach Abschluss des Protokolls lichtgeschützt bei –30 bis –15 °C oder fahren Sie direkt mit der Elektrophorese fort. Setzen Sie 1 µl PCR-Produkt direkt 12 µl Hi-Di Formamide und dem Größenstandard zu. Starten Sie den Lauf im Analysegerät.

| <b>Temperatur</b> | Dauer           | Anzahl der Zyklen |
|-------------------|-----------------|-------------------|
| 96 °C*            | 12 min          |                   |
| 96 °C<br>60 °C    | 10 <sub>s</sub> |                   |
|                   | 1 min 25 s      | 27 Zyklen         |
| 72 °C             | 5 <sub>s</sub>  |                   |
| 68 °C             | 5 min           |                   |
| 60 °C             | $5 \text{ min}$ |                   |
| $10^{\circ}$ C    | $\infty$        |                   |

<span id="page-51-0"></span>Tabelle 28. Empfohlenes Zyklusprotokoll für Lysate von Wangenschleimhautabstrichen

\* Hot Start zur Aktivierung der DNA-Polymerase.

# <span id="page-52-0"></span>Anhang D: Schnelle Amplifikation von DNA aus Referenzproben mit dem Investigator Argus Y-28 QS Kit

Protokoll: PCR-Amplifikation

Dieses Protokoll ist für die PCR-Amplifikation von STR-Loci aus extrahierten forensischen Referenzproben mit dem Investigator Argus Y-28 QS Kit vorgesehen.

Wichtige Hinweise vor Beginn

- Bereiten Sie alle Reaktionsgemische in einem Bereich vor, der von den Bereichen für die DNA-Isolierung und die Analyse der PCR-Produkte (Post-PCR-Analyse) getrennt ist.
- Verwenden Sie zur Vermeidung von Kreuzkontaminationen Einwegspitzen mit hydrophoben Filtern.
- Die unter Standardbedingungen empfohlene DNA-Menge liegt bei 0,5 ng bis 1 ng. Für Proben, die weniger DNA enthalten, und für Gemische werden die Standardzyklusprotokolle empfohlen.

### Vorbereitende Schritte

 Bevor Sie die Röhrchen mit den PCR-Komponenten öffnen, zentrifugieren Sie sie kurz, damit sich der Inhalt unten am Boden der Röhrchen absetzt.

#### Verfahren

- 1. Tauen Sie die PCR-Komponenten und die Template-Nukleinsäure auf. Mischen Sie gründlich. Zentrifugieren Sie vor dem Gebrauch kurz.
- 2. Bereiten Sie einen Master-Mix gemäß [Tabelle](#page-53-0) 29 vor.

Mit Ausnahme der Template-DNA (Probe) und des Nuklease-freien Wassers enthält der Master-Mix alle Komponenten, die für die PCR benötigt werden.

Stellen Sie den Mix mit einigen Reaktionen Überschuss her, da beim Überführen ein gewisser Reagenzverlust auftreten kann. Schließen Sie auch Positiv- und Negativkontrollreaktionen ein.

- 3. Vortexen Sie den Master-Mix gründlich, zentrifugieren Sie kurz und geben Sie dann das geeignete Volumen in die PCR-Röhrchen oder die Wells einer PCR-Platte.
- 4. Geben Sie dem Master-Mix Template-DNA und Nuklease-freies Wasser hinzu, um ein endgültiges Probenvolumen von 25 µl zu erhalten.
- 5. Stellen Sie Positiv- und Negativkontrollen her.

Positivkontrolle: Verwenden Sie 5 µl der Kontroll-DNA (d. h. 0,5 ng).

Negativkontrolle: Verwenden Sie in der Reaktion anstelle von Template-DNA Nukleasefreies Wasser.

#### <span id="page-53-0"></span>Tabelle 29. Reaktionsansatz

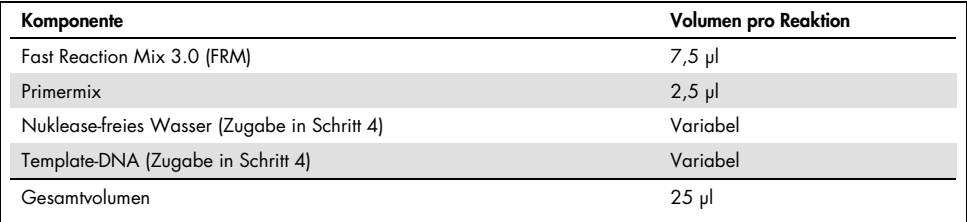

6. Wenn Template-DNA auf den Rand oder den Deckel des PCR-Röhrchens pipettiert wurde, zentrifugieren Sie kurz, um den Inhalt unten im Röhrchen zu sammeln.

- 7. Programmieren Sie den Thermocycler gemäß den Anweisungen des Herstellers und unter Verwendung der in [Tabelle](#page-54-0) 30 aufgeführten Parameter.
- 8. Lagern Sie die Proben nach Abschluss des Zyklusprotokolls lichtgeschützt bei –30 bis 15 °C oder fahren Sie direkt mit der Elektrophorese fort.

| <b>Temperatur</b>         | <b>Dauer</b>    | Anzahl der Zyklen |
|---------------------------|-----------------|-------------------|
| 96 °C*                    | 10 min          |                   |
| 96 °C<br>61,5 °C<br>72 °C | 10 <sub>s</sub> |                   |
|                           | 55 <sub>s</sub> | 30 Zyklen         |
|                           | 5 <sub>s</sub>  |                   |
| 68 °C                     | 5 min           |                   |
| 60 °C                     | 5 min           | -                 |
| $10^{\circ}$ C            | $\infty$        |                   |

<span id="page-54-0"></span>Tabelle 30. Schnelles Zyklusprotokoll, empfohlen für extrahierte Referenzproben

\* Hot Start zur Aktivierung der DNA-Polymerase.

# <span id="page-55-0"></span>Bestellinformationen

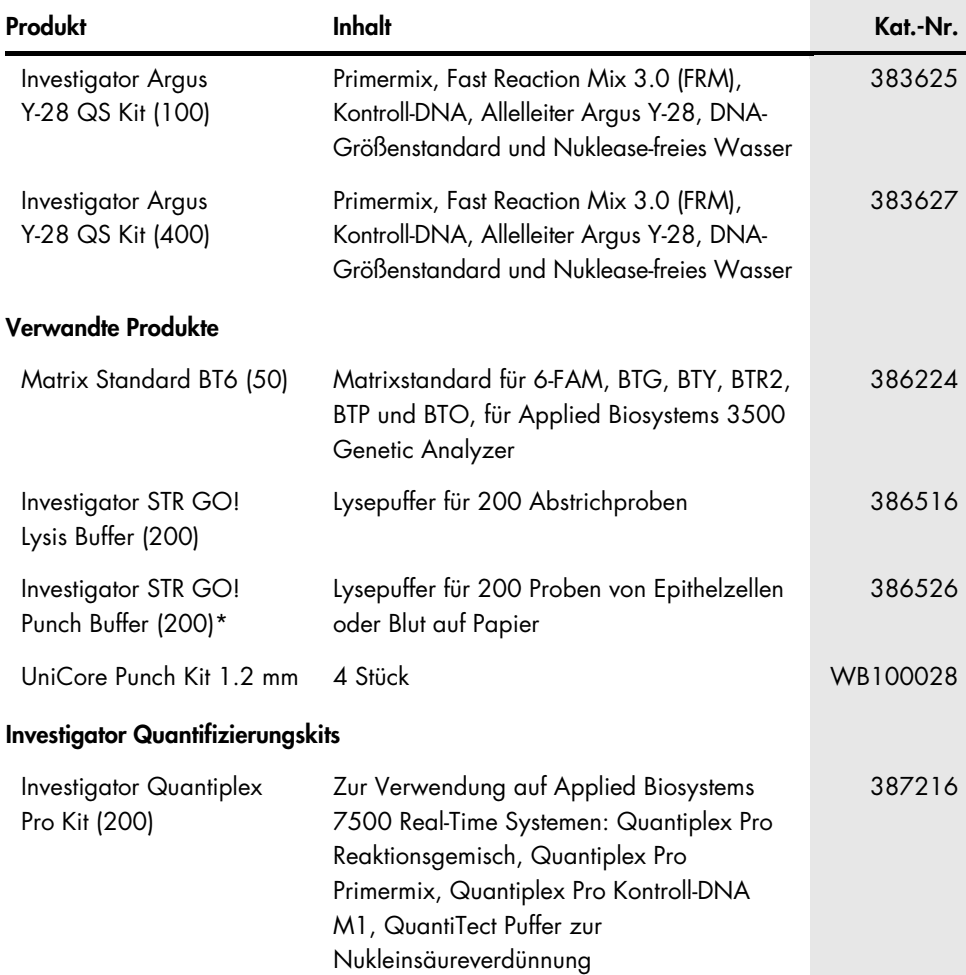

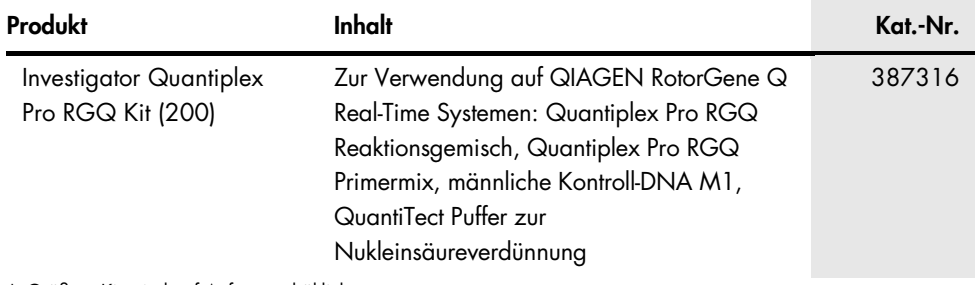

\* Größere Kits sind auf Anfrage erhältlich.

Aktuelle Lizenzinformationen und produktspezifische rechtliche Haftungsausschlüsse finden Sie im Handbuch oder Benutzerhandbuch des jeweiligen QIAGEN-Kits. Handbücher und Benutzerhandbücher zu QIAGEN-Kits sind unter www.qiagen.com verfügbar oder können beim Technischen Service von QIAGEN oder Ihrem örtlichen Händler angefordert werden.

# <span id="page-57-0"></span>Bearbeitungshistorie des Dokuments

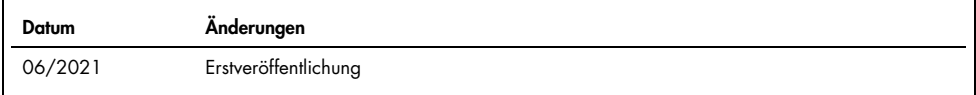

Hinweise

#### Eingeschränkte Lizenzvereinbarung für das Investigator Argus Y-28 QS Kit

Mit der Verwendung dieses Produkts erkennen Käufer oder Benutzer des Produkts die folgenden Bedingungen an:

- 1. Das Produkt darf nur gemäß den mit dem Produkt und diesem Handbuch bereitgestellten Protokollen und nur mit den Komponenten, die im Kit mitgeliefert werden, verwendet werden. QIAGEN gewährt im Rahmen ihrer Eigentumsrechte keinerlei Lizenz, Kit-Komponenten zusammen mit anderen Komponenten (die nicht zu diesem Kit gehören) zu verwenden, mit Ausnahme der Anwendungen, die in den mit dem Produkt und diesem Handbuch bereitgestellten Protokollen oder in zusätzlichen, unter www.qiagen.com verfügbaren Protokollen beschrieben werden. Einige dieser zusätzlichen Protokolle wurden von QIAGEN-Benutzern für andere QIAGEN-Benutzer zur Verfügung gestellt. Diese Protokolle wurden von QIAGEN nicht eingehend geprüft oder optimiert. QIAGEN übernimmt für diese Protokolle keine Garantie und garantiert auch nicht, dass sie keine Rechte Dritter verletzen.
- 2. Über die ausdrücklich erwähnten Lizenzanwendungen hinaus übernimmt QIAGEN keinerlei Garantie dafür, dass dieses Kit und/oder die mit diesem Kit durchgeführten Anwendungen die Rechte Dritter nicht verletzen.
- 3. Dieses Kit und seine Komponenten sind für den einmaligen Gebrauch lizenziert und dürfen nicht wiederverwendet, aufgearbeitet oder weiterverkauft werden.
- 4. QIAGEN lehnt außer der ausdrücklich gewährten Lizenzgewährung jede weitere Lizenzgewährung ab, sowohl ausdrücklich als auch konkludent.
- 5. Käufer und Benutzer des Kits stimmen zu, keinerlei Schritte zu unternehmen oder anderen die Einleitung von Schritten zu gestatten, die zu unerlaubten Handlungen im obigen Sinne führen oder solche erleichtern könnten. QIAGEN kann die Verbote dieser eingeschränkten Nutzungsvereinbarung an jedem Ort gerichtlich geltend machen und wird sämtliche Ermittlungs- und Gerichtskosten, inklusive Anwaltsgebühren, zurückfordern, die ihr bei der Geltendmachung dieser eingeschränkten Nutzungsvereinbarung oder irgendeines ihrer geistigen Eigentumsrechte im Zusammenhang mit dem Kit und/oder seinen Komponenten entstehen.

Aktualisierte Nutzungs- und Lizenzbedingungen finden Sie unter www.qiagen.com.

Marken: QIAGEN®, Sample to Insight®, QIAamplifier®, Investigator®, MinElute®, Rotor-Gene® (QIAGEN Group); Biometra® (Biometra Biomedizinische Analytik GmbH); Bio-Rad® (Bio-Rad Laboratories, Inc.); Eppendorf®, Mastercycler® (Eppendorf AG); GenBank® (The United Sates Department of Health and Human Services); Applied Biosystems®, FAM™, GeneAmp®, GeneMapper®, Hi-Di™, POP-4®, Veriti® (Thermo Fisher Scientific oder Tochtergesellschaften). Eingetragene Namen, Marken usw., die in diesem Dokument verwendet werden, gelten auch ohne ausdrückliche Kennzeichnung als gesetzlich geschützt.

06/2021 HB-2897-001 © 2021 QIAGEN, alle Rechte vorbehalten.

Bestellungen www.qiagen.com/shop | Technischer Support support.qiagen.com | Website www.qiagen.com